Programvareversjon 4.0.x for iOS

**11840-IEX-US Welch Allyn SmartBracket Assembly**

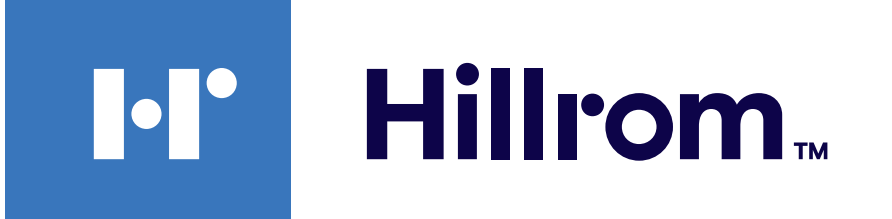

### **Welch Allyn® iExaminer™ Pro**

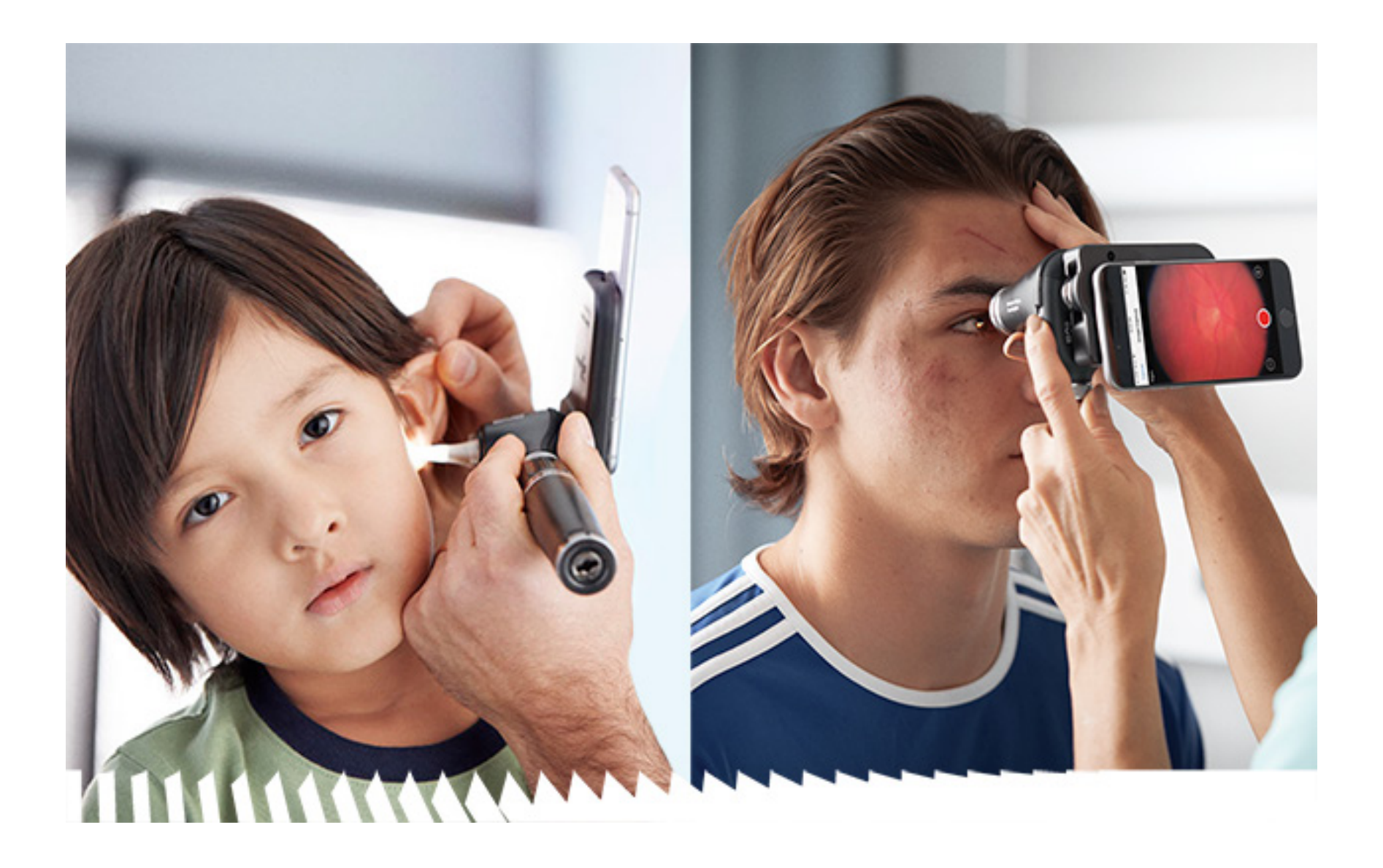

### **Bruksanvisning**

**Welch Allyn iExaminer Pro-app 118-3 Welch Allyn PanOptic Plus Ophthalmoscope 238-3 Welch Allyn MacroView Plus Otoscope (otoskop)**

**(oftalmoskop)**

**118-3-US Welch Allyn PanOptic Plus Ophthalmoscope (oftalmoskop)**

**11840-IEX Welch Allyn SmartBracket Assembly**

PATENT/PATENTER [hillrom.com/patents](http://hillrom.com/patents)

Kan være dekket av én eller flere patenter. Se Internett-adressen ovenfor. Hill-Romselskaper er eiere av europeiske, amerikanske og andre patenter og patentsøknader.

Welch Allyn, Inc. («Welch Allyn») påtar seg ikke ansvar for eventuell skade på personer som følge av at (i) instruksjoner, forsiktighetsregler, advarsler eller erklæringer vedrørende tiltenkt bruk i denne håndboken ikke er blitt fulgt, eller (ii) ulovlig eller feilaktig bruk av produktet.

Hill-Rom forbeholder seg retten til å foreta endringer i design, spesifikasjoner og modeller uten forhåndsvarsel. Den eneste garantien Hill-Rom gir, er garantien som eksplisitt gis skriftlig ved salg eller leie av produktene.

#### $REF$ 80030288, versjon A, revisjonsdato 03. 2023

© 2023 Welch Allyn, Inc. Med enerett. Det er ikke tillatt å på noen måte reprodusere eller kopiere hele eller deler av denne bruksanvisningen uten tillatelse fra Welch Allyn. Welch Allyn® er et varemerke for Welch Allyn, Inc. Hillrom™ er et varemerke som eies av Hill-Rom Services, Inc.

Welch Allyn, Inc. 4341 State Street Road Skaneateles Falls, NY 13153 USA [hillrom.com](http://hillrom.com)

Welch Allyn, Inc. er et datterselskap av Hill-Rom Holdings, Inc.

Produsert i USA

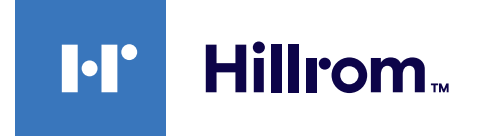

901161 iEXAMINER PRO SW APP iOS

Welch Allyn teknisk støtte

<https://hillrom.com/en-us/about-us/locations>

Merknad til brukere og/eller pasienter i EU: Alle alvorlige hendelser som har oppstått i forbindelse med enheten, skal rapporteres til produsenten og vedkommende myndighet i medlemsstaten der brukeren og/eller pasienten er opprettet.

#

Driftsmodus: Se bruksanvisningen for de aktuelle hodene

Kun til bruk av fagfolk

App Store® er et registrert varemerke for Apple, Inc. Andre varemerker og varenavn tilhører de respektive eierne.

### **Innholdsfortegnelse**

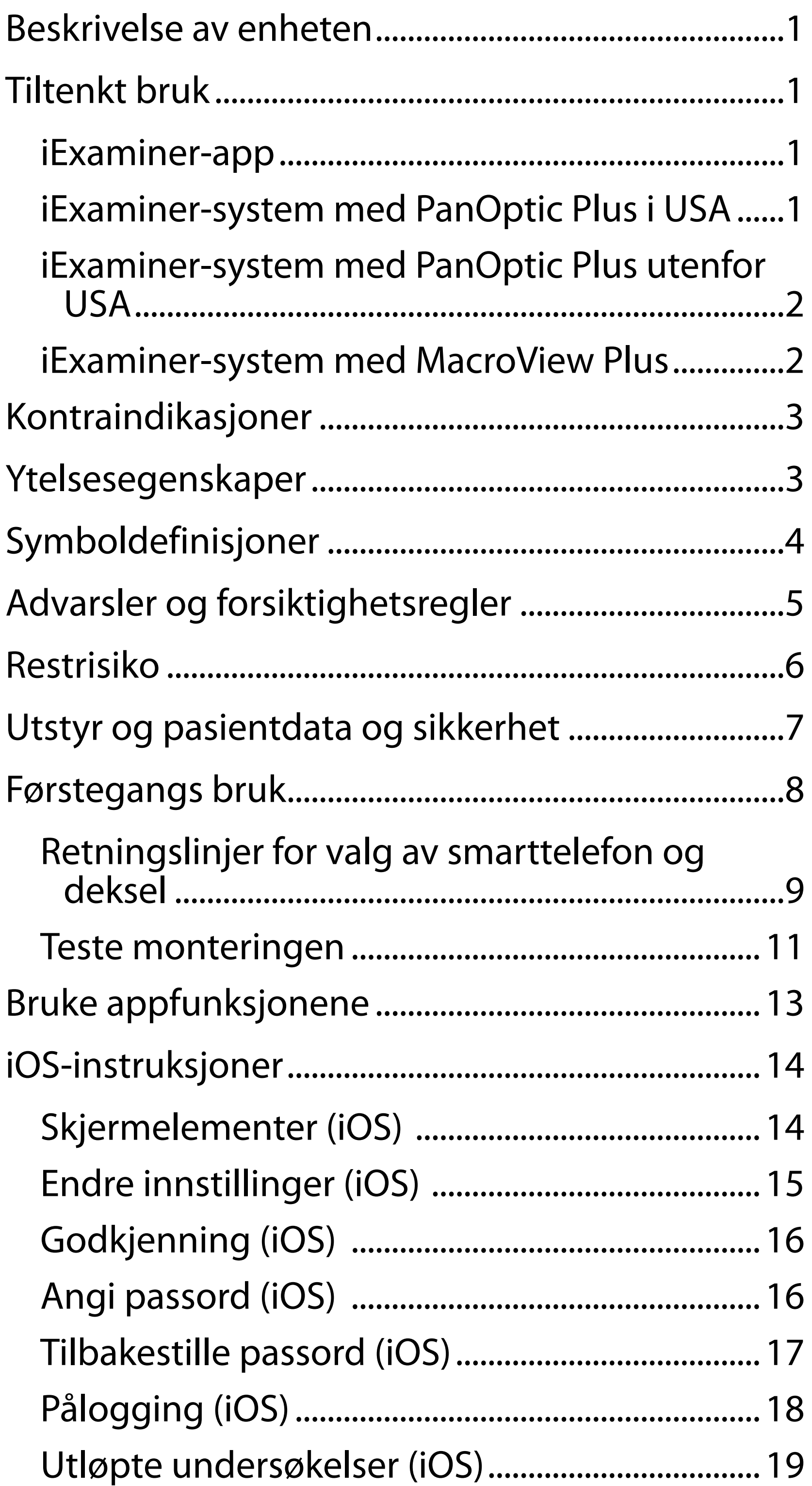

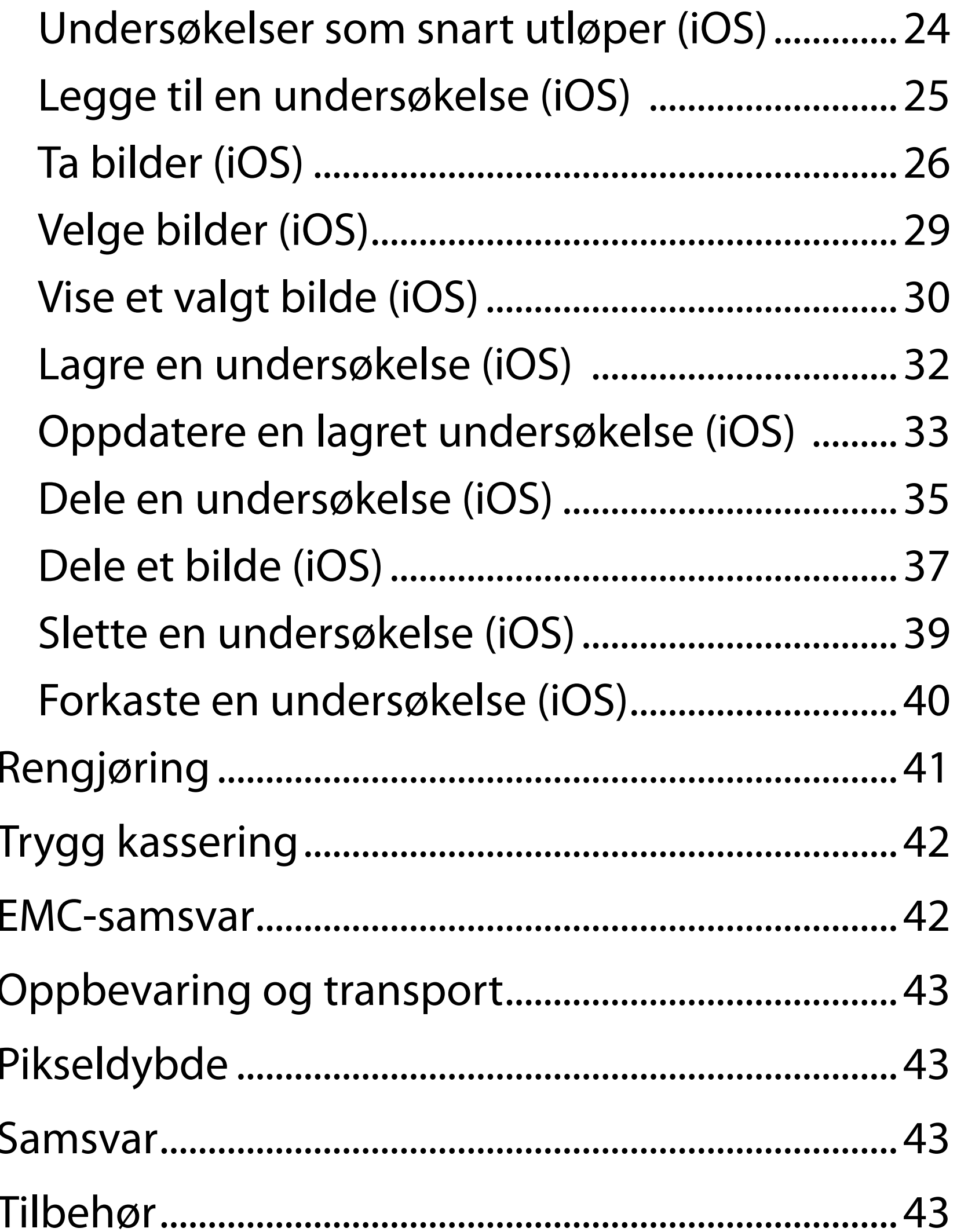

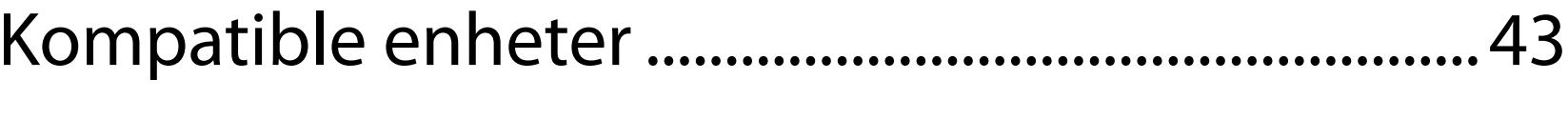

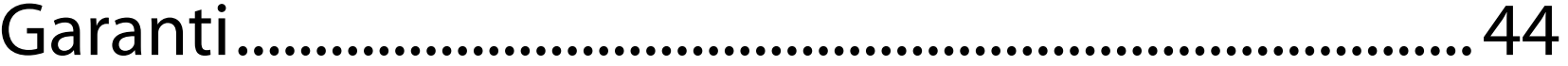

### <span id="page-4-0"></span>**Beskrivelse av enheten**

iExaminer-appen tilsvarer Welch Allyn iExaminer Pro-appen.

iExaminer-systemet med PanOptic Plus består av PanOptic Plus, SmartBracket, SmartClip, iExaminerappen, ett av følgende: iPhone X, iPhone 11 Pro, iPhone 11 Pro Max, iPhone 12 Pro, og et deksel som oppfyller «[Retningslinjer for valg av smarttelefon](#page-12-1)  [og deksel»](#page-12-1).

iExaminer-systemet med MacroView Plus består av MacroView Plus, SmartBracket, SmartClip, iExaminer-appen og en smarttelefon med deksel som oppfyller Retningslinjer for valg av [smarttelefon og deksel](#page-12-1).

### **Tiltenkt bruk**

### **iExaminer-app**

iExaminer-appen kombinert med det riktige Welch Allyn-utstyret skal brukes av helsepersonell og medisinsk kvalifisert personell til å ta og sende bilder av pediatriske og voksne pasienter.

Beregnede bruksmiljøer for iExaminer-appen er helseinstitusjonsmiljøer som fastlegekontorer, sykehus, spesialister, legevakter, klinikker, og opplæring i kliniske miljøer.

### <span id="page-5-0"></span>**iExaminer-system med PanOptic Plus i USA**

iExaminer-systemet med PanOptic Plus er beregnet på å ta bilder av øyet og området rundt.

Beregnede bruksmiljøer for iExaminer-systemet med PanOptic Plus omfatter legekontorer, sykehus, spesialistlegesentre, legevakter og anlegg for klinisk opplæring.

Tiltenkte brukere omfatter autorisert helsepersonell som er opplært til å bruke oftalmoskop (eller lærlinger som læres opp av helsepersonell). Den tiltenkte pasientpopulasjonen er barn og voksne.

#### **Indikasjoner for bruk**

iExaminer-systemet med PanOptic Plus, som består av PanOptic Plus, SmartBracket, SmartClip, iExaminer-appen og ett av følgende: iPhone X, iPhone 11 Pro, iPhone 11 Pro Max, iPhone 12 Pro, skal brukes til å ta bilder som et hjelpemiddel for leger i evalueringen, og dokumentasjon av øyehelsen. Bildene fra iExaminer-systemet med PanOptic Plus skal ikke brukes som eneste middel for å stille diagnose.

### **iExaminer-system med PanOptic Plus utenfor USA**

iExaminer-systemet med PanOptic Plus skal brukes av leger og medisinsk kvalifisert personell til å ta og sende bilder av øyet til pediatriske og voksne pasienter.

Beregnede bruksmiljøer for iExaminer-systemet med PanOptic Plus er helseinstitusjoner som legekontorer, sykehus, spesialister, legevakter, klinikker og utdanningssteder for helsepersonell. ΞWI. **MERKNAD** Smarttelefonen skal bare brukes i miljøer som er i samsvar med produsentens anbefalinger.

### **Ytelsesegenskaper**

#### Se brukerhåndboken for Welch Allyn-enheten.

- 
- 
- -
	- -
		-
		-
		-

### **Kontraindikasjoner**

iExaminer-systemet med MacroView Plus skal ikke brukes til å undersøke øyet.

Det er ingen kontraindikasjoner for iExaminerappen. Se brukerhåndboken for Welch Allynenheten.

### <span id="page-6-0"></span>**iExaminer-system med MacroView Plus**

iExaminer-systemet med MacroView Plus skal brukes av leger og medisinsk kvalifisert personell til å ta og sende bilder av det ytre øret, ørekanalen og trommehinnen på pediatriske og voksne pasienter.

Beregnede bruksmiljøer for iExaminer-systemet med MacroView Plus er helseinstitusjoner som legekontorer, sykehus, spesialister, legevakter, klinikker og utdanningssteder for helsepersonell.

## <span id="page-7-0"></span>**Symboldefinisjoner**

Hvis du vil ha informasjon om opprinnelsen til disse symbolene, kan du gå til Welch Allyns symbolliste: welchallyn.com/symbolsglossary.

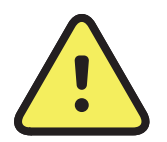

**ADVARSEL** Advarselsmeldingene i denne bruksanvisningen identifiserer betingelser eller praksis som kan føre til sykdom, personskade eller død. Varselsymbolene har grå bakgrunn i et svart-hvitt-dokument.

- $R_x$  ONLY Reseptbelagt eller «For bruk av eller etter anvisning fra helsepersonell»
- $|REF|$ Bestillingsnummer

**FORSIKTIG** Forsiktig-meldinger i denne bruksanvisningen identifiserer forhold eller rutiner som kan føre til skader på utstyret eller andre eiendommer, eller tap av data.

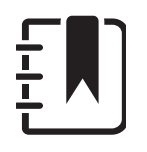

**MERKNAD** Forklarer en instruksjon eller gir nyttig informasjon om en funksjon eller atferd.

Les bruksanvisningen. Et eksemplar av bruksanvisningen finnes på dette nettstedet. Et trykt eksemplar av bruksanvisningen kan bestilles fra Hillrom med levering innen 7 kalenderdager.

- Produkt-ID #
- UDI| Unik enhetsidentifikator
- 
- 

Produsent

Produksjonsdato

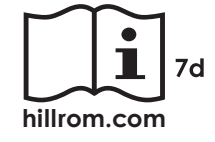

### <span id="page-8-0"></span>**Advarsler og forsiktighetsregler**

- **ADVARSEL** Bruk alltid iExaminer-appen når du sender bilder eller pasientfiler. Ikke send pasientbilder fra kamerarullen. Dette er for å forhindre tilknytning av pasientbilder på feil måte. Begrens bruken av bildene i kamerarullen til kun opplæring og ikke-klinisk bruk. Se [Utstyr og pasientdata og sikkerhet](#page-10-1).
- **ADVARSEL** Dette utstyret/systemet er bare beregnet for bruk av helsepersonell. Dette utstyret/systemet kan forårsake radiointerferens eller kan forstyrre drift av nærliggende utstyr. Det kan være nødvendig å foreta reduksjonstiltak, for eksempel å snu eller flytte apparatet eller skjerme stedet utstyret står.
- **ADVARSEL** Fare for pasientskade magnetfelt. Vær forsiktig når du bruker en smarttelefon i nærheten av implanterte enheter, for eksempel (men ikke begrenset til) kranieimplantater, justerbare CSF-shunter og pacemakere.
- **ADVARSEL** Bildene fra iExaminer-systemet

**ADVARSEL** Ikke bruk iExaminer-systemet med inkompatible smarttelefonmodeller.

med PanOptic Plus skal ikke brukes som eneste middel for å stille diagnose.

Dette produktet er i samsvar med relevante standarder for elektromagnetiske forstyrrelser, mekanisk sikkerhet, ytelse og biokompatibilitet. Produktet kan imidlertid ikke eliminere potensiell pasient- eller brukerskade fra følgende:

• skade eller enhetsskade forbundet med elektromagnetiske farer,

- skade fra mekanisk fare,
- skade fra enhets-, funksjons- eller parameterutilgjengelighet,
- skade fra bruksfeil, for eksempel utilstrekkelig rengjøring, og/eller
- skade fra eksponering av enheten for biologisk materiale som kan resultere i en alvorlig systemisk allergisk reaksjon.

### **Restrisiko**

- <span id="page-9-0"></span>**FORSIKTIG** Evaluer bilder på Welch Allyn iExaminer i tilstrekkelig lys. Bildeevaluering er ikke testet under forhold med lite lys.
- **FORSIKTIG** Påse at systemet gir bilder av god nok kvalitet ved å teste monteringen av systemet. Se [Teste monteringen.](#page-14-1)
- **MERKNAD** Se bruksanvisningene for de aktuelle Welch Allyn-enhetene for flere advarsler og forholdsregler.
- **EN MERKNAD** Se bruksanvisningene for de aktuelle Welch Allyn-enhetene for informasjon om lysrelaterte farer knyttet til systemet.

Welch Allyn anbefaler at du aktiverer sikkerhetsfunksjoner på enheten. Brukerne er ansvarlige for sikkerheten til smarttelefonen.

Med iExaminer-appen kan brukeren dele pasientdata ved bruk av e-post og skybasert lagring. Når pasientdata deles via e-post eller skybasert lagring, er det viktig at brukeren kun deler data med andre autoriserte brukere i samsvar med HIPAA-forskriftene. Det er brukerens eget ansvar å beskytte pasientdata. Brukere må bekrefte pasientens identitet før de sender pasientjournaler.

For at pasientdata skal kunne deles sikkert via e-post, må brukeren kontrollere at e-postappen er konfigurert til å kommunisere sikkert med e-postserveren ved bruk av TLS (Transport Layer Security). TLS (Transport Layer Security) er kryptografiske protokoller som er utformet for å gi kommunikasjonssikkerhet over et datanettverk. TLS er hovedsakelig rettet mot å sikre personvern og dataintegritet mellom to eller flere kommuniserende dataprogrammer.

Når en e-postkonto konfigureres (f.eks. IMAP, POP), må brukeren velge en sikkerhetsmetode som bruker TLS/SSL. iOS bruker Mail som standard e-postapp når det brukes med standard iCloud-epostserver. Dette er allerede sikret med TLS.

Når pasientdata sendes til skybasert lagring, er det viktig at skylagringsmetoden sikres med TLS. I iOS er iCloud Drive sikret med TLS.

### <span id="page-10-1"></span><span id="page-10-0"></span>**Utstyr og pasientdata og sikkerhet**

Bekreft at du har fullført følgende:

- 1. Velg en smarttelefon som oppfyller kriteriene i [Retningslinjer for valg av smarttelefon og](#page-12-1)  [deksel](#page-12-1).
- 2. Last ned iExaminer-appen fra App Store®.
- 3. Hvis du oppgraderer fra en tidligere versjon som lagret bilder, følger du instruksjonene på skjermen.
- 4. Velg en bruksmodus.
	- Klinisk modus er for bruk med pasienter. Undersøkelsesdata må sendes fra appen etter hver undersøkelse. Ingen undersøkelsesdata er lagret på telefonen.
	- Opplæringsmodus er bare til opplæringsformål. Hvis du velger denne modusen, kan øvingsundersøkelser lagres i mellom 30 og 180 dager, deretter må du

- 5. Godta vilkårene og betingelsene.
- 6. Konfigurer sikkerhet for app og smarttelefon. Gå gjennom anbefalinger om konfidensialitet. Se [Utstyr og pasientdata og sikkerhet.](#page-10-1)

Gå til [hillrom.com/getstarted](http://hillrom.com/getstarted) for iExaminer Provideoer.

> slette dataene fra appen. Ingen individuelle identifiserbare pasientdata eller personlige data skal lagres i denne modusen. Standard periode for dataoppbevaring er 30 dager for øvingsundersøkelser.

### <span id="page-11-0"></span>**Førstegangs bruk**

- <span id="page-12-0"></span>7. Se **WELCH ALLYN IEXAMINER SMARTBRACKET STARTUP GUIDE**  (OPPSTARTSVEILEDNINGEN for Welch Allyn iExaminer SmartBracket) (følger med i esken) for første konfigurering. Baksiden av dekselet må ha et område uten funksjoner eller tilbehør som hindrer installasjon av SmartBracket og SmartClip.
- 8. Fest Welch Allyn-enheten til SmartBracket.
- 9. Test monteringen av systemet ved bruk av iExaminer Resolution Test Card (Testkort for testing av oppløsningen i iExaminer). Se [Teste monteringen](#page-14-1).
- 10. Se videoer og annet opplæringsmateriale på [hillrom.com/getstarted](http://hillrom.com/getstarted) for å utføre en undersøkelse.
- $\frac{1}{1}$   $\left| \frac{1}{1} \right|$ **MERKNAD** iExaminer 4.0.x er kompatibel med iOS versjon 11 til og med versjon 15.
- $\frac{1}{2}$   $\left| \frac{1}{2} \right|$ **MERKNAD** Hvis du vil bytte modus, må du avinstallere appen og installerere det på nytt. Alle lagrede data slettes når du avinstallerer appen.
- <span id="page-12-1"></span>

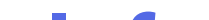

#### **Retningslinjer for valg av smarttelefon og deksel**

#### **Smarttelefon deksel**

Baksiden av dekselet må ha et område uten funksjoner eller tilbehør som hindrer installasjon av SmartBracket og SmartClip. Se **WELCH ALLYN IEXAMINER SMARTBRACKET STARTUP GUIDE**  (OPPSTARTSVEILEDNING for Welch Allyn iExaminer SmartBracket) (følger med i esken).

I USA bruker du ett av følgende med PanOptic Plus: iPhone X, iPhone 11 Pro, iPhone 11 Pro Max, iPhone 12 Pro.

For all annen bruk av iExaminer-systemet bruker du en smarttelefon som oppfyller kriteriene nedenfor.

- Størrelse: Den kombinerte størrelsen på smarttelefonen og dekselet er mindre enn 165 mm lang, 85 mm bred og 13 mm tykk.
- Vekt: Den kombinerte vekten på smarttelefonen og dekselet er mindre enn 280 gram.
- Optikk: De fleste smarttelefonkameraer med en oppløsning på minst 8 megapiksler godtas. Se hvordan du tester systemet under Teste monteringen.
- Skjerm: En fargeskjerm som er: ≥ 101 mm skjermstørrelse
- Maskinvare: ≥ 500 MB intern lagringsplass
- Programvare: Støtter JPEG-bilder og er kompatibel med iOS versjon 11 til og med versjon 15.
- Elektrisk

- o Strålingen fra smarttelefonen må være i samsvar med del 15 av tittel 47 i Code of Federal Regulations (eller tilsvarende)
- o Induktiv lading av smarttelefonen skal være Qi-sertifisert (eller tilsvarende)
- o Lading av smarttelefonen skal være i samsvar med IEC/UL 60950-1 (eller tilsvarende)
- o Induktiv lading av smarttelefonen skal være Qi-sertifisert (eller tilsvarende)
- o Lading av smarttelefonen skal være i samsvar med IEC/UL 60950-1 (eller tilsvarende)

### **Kriterier for smarttelefonen**

### <span id="page-14-1"></span><span id="page-14-0"></span>**Teste monteringen**

Åpne iExaminer-appen og utfør deretter følgende trinn:

- 1. Fest et håndtak til hodet. Hvis du bruker et oftalmoskop, slår du på håndtaket og angir diopteret til grønt 8 med stort lyspunkt uten filter.
- 2. Fest hodet til SmartBracket. Hodet kan festes i én av 4 forskjellige retninger.
- 3. Plasser testkortet for testing av oppløsningen i iExaminer (inkludert i esken) på en jevn overflate.
- 4. Trykk på **Add image** (Legg til bilde) på høyre eller venstre side i skjermbildet Exam (Undersøkelse).
- **MERKNAD** Hvis du installerte appen i  $\frac{1}{2}$ opplæringsmodus, trykker du på  $+$  for å starte en undersøkelse.
- 5. Opptaket starter. Opptaket avsluttes etter 30 sekunder. Trykk på © for å starte opptaket på nytt etter behov for å fullføre trinnene.
- 6. Rett skopet mot en overflate i nærheten for å bekrefte at sirkelen på skjermen til smarttelefonen er en fullstendig sirkel.
- 
- **MERKNAD** Hvis det ikke er en fullstendig sirkel, må du kontrollere at forstørrelsen er på 1,0x, og at primærobjektivets blenderåpning er på linje med SmartBracket. Ved feiljustering følger du instruksjonene for fjerning av SmartClip i **WELCH ALLYN IEXAMINER SMARTBRACKET STARTUP GUIDE** (OPPSTARTSVEILEDNINGEN for Welch Allyn iExaminer SmartBracket).
- 7. Innrett sirkelen på testkortet for testing av oppløsningen iExaminer etter kanten av det synlige området. Flytt skopet nærmere eller lenger bort fra kortet etter behov. Ikke endre forstørrelsen.

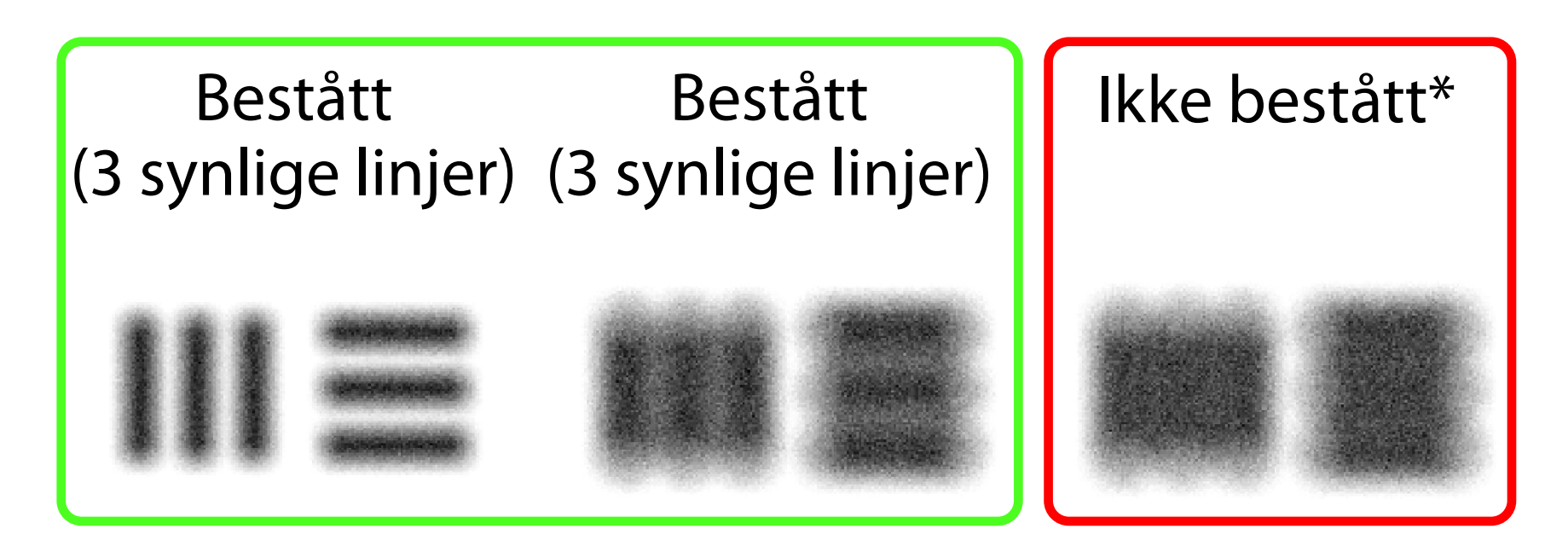

\*Kontakt Hillrom teknisk støtte, eller gå til [hillrom.com](http://hillrom.com) for å få hjelp.

- 8. Se gjennom opptaket, og bla for å velge det beste bildet. Knip for å zoome inn på bildet som ble tatt av oppløsningsmålene.
- 9. Sammenlign alle 5 mål for å kontrollere at bildene har 3 synlige linjer. Hvis dette ikke er tilfelle, må du gjenta testen.

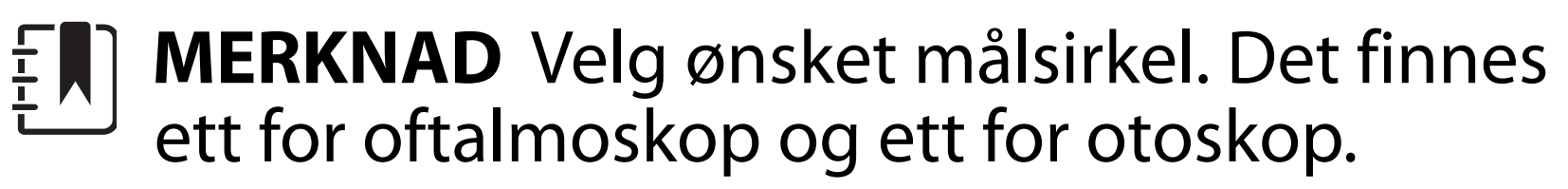

**MERKNAD** Hvis autofokus ikke fungerer, må  $\frac{1}{2}$ du trykke på skjermen på det midtre målet. Autofokusen tilbakestilles.

- 10. Enhetsoppsettet er fullført når alle 5 målene får bestått. Still diopteret til oftalmoskopet tilbake til 0.
- 11. Start pasientundersøkelsen. Se teknikkveiledningen (følger med i esken) eller

bruksanvisningen (tilgjengelig i appen og på [hillrom.com/getstarted](http://hillrom.com/getstarted)).

<span id="page-16-2"></span>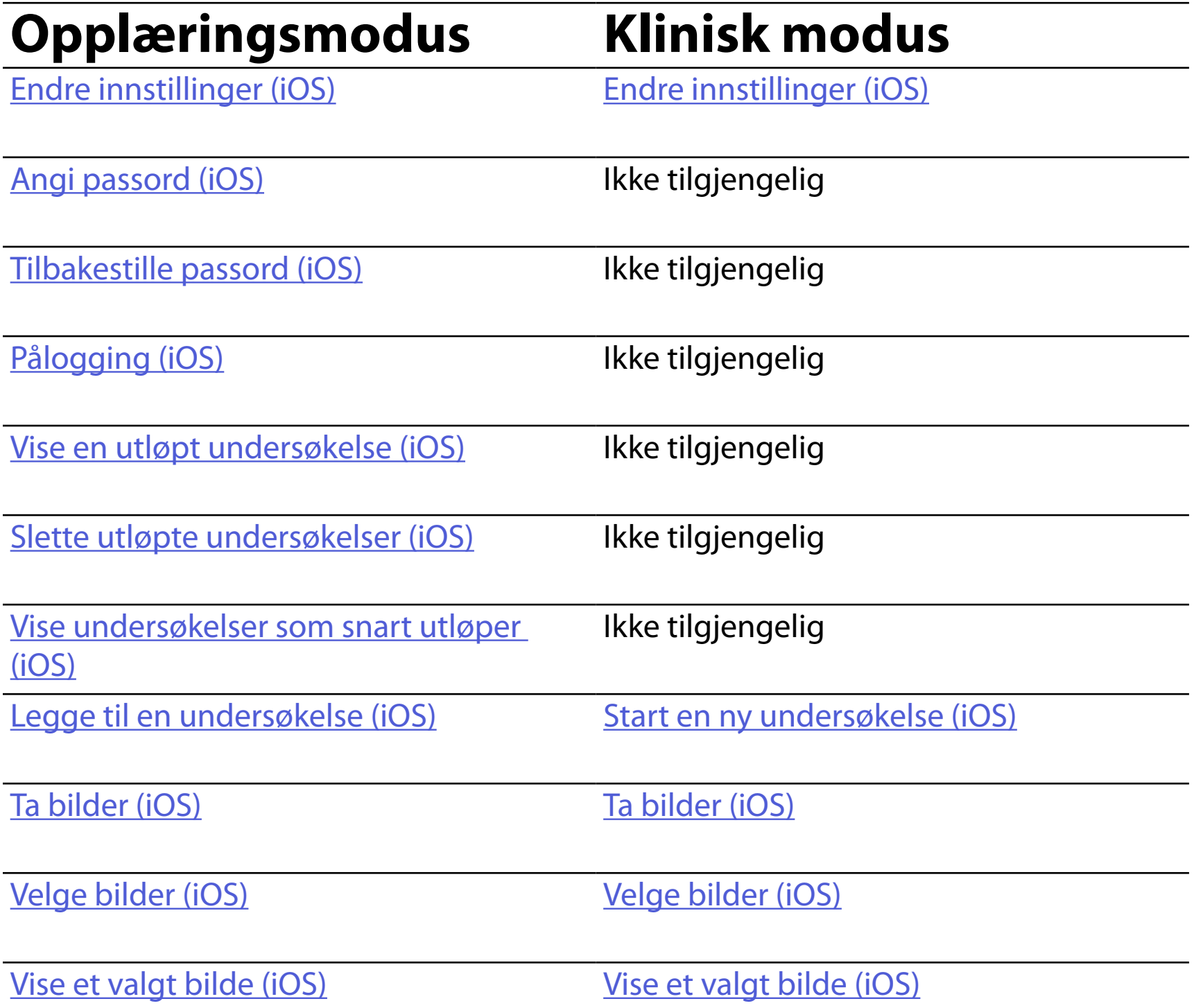

[Bruke et filter, flytte og slette bilder \(iOS\)](#page-34-0) Bruke et filter, flytte og slette bilder (iOS)

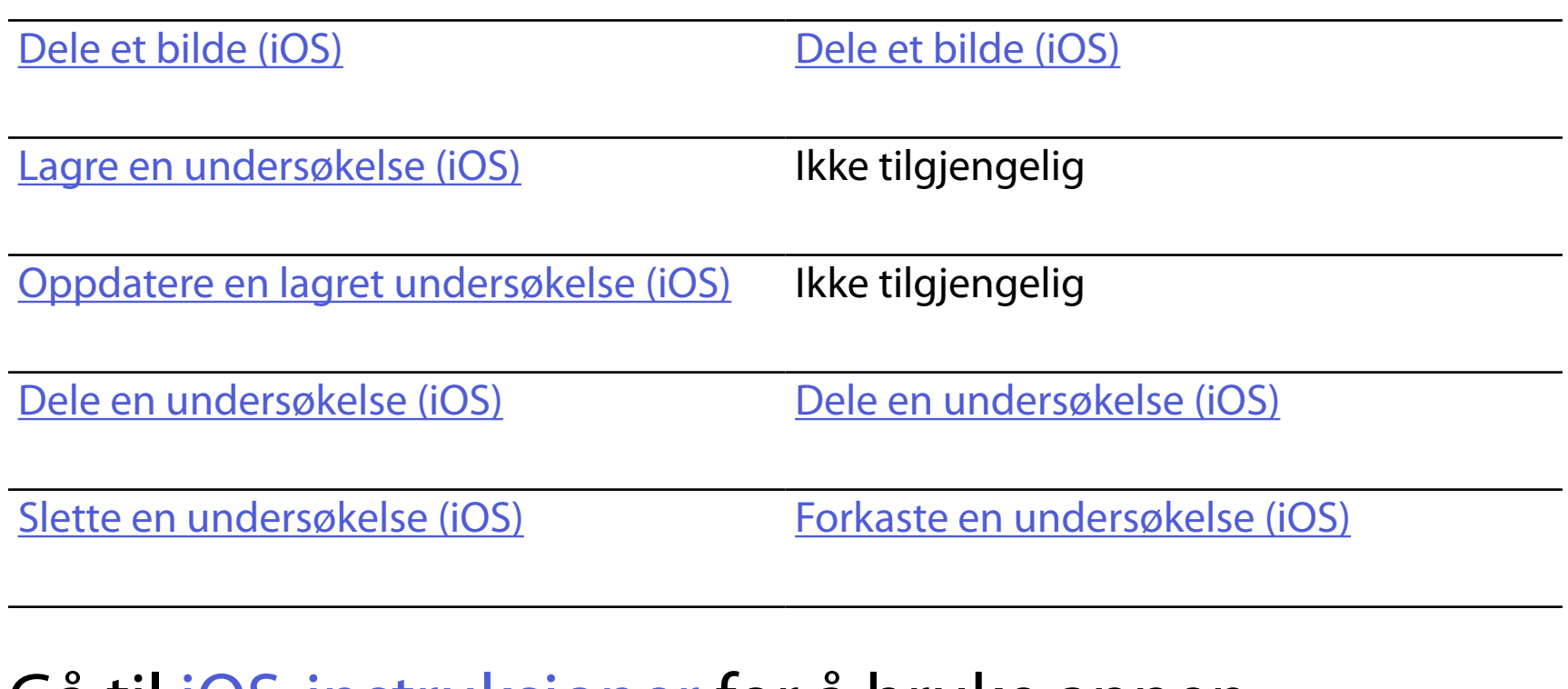

## <span id="page-16-1"></span><span id="page-16-0"></span>**Bruke appfunksjonene**

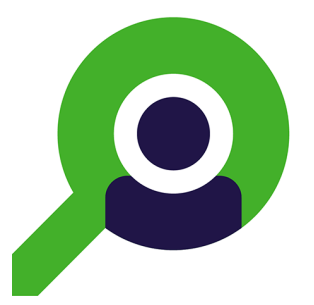

Gå til [iOS-instruksjoner](#page-17-1) for å bruke appen

Bruk koblingene nedenfor til å hoppe til en handling eller lese de fullstendige instruksjonene for enhetens operativsystem.

ËΜ| **MERKNAD** Klinisk modus åpnes til skjermen Exam (Undersøkelse).

ΞW| **MERKNAD** Bildene vises for å illustrere.

### <span id="page-17-1"></span><span id="page-17-0"></span>**iOS-instruksjoner**

### **Skjermelementer (iOS)**

*Gjelder: Opplæringsmodus, klinisk modus*

**Ikon Definisjon**

Send/del

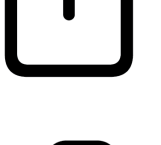

Slett

Filter

Legg til

# Flytt

#### 4. Endre innstillingene.

- 5. Trykk på tilbake-pilen øverst til venstre for å lagre innstillingene.
- 6. Gå tilbake til appen.

Endre innstillinger, for eksempel perioden for dataoppbevaring. Noen innstillinger er kanskje bare tilgjengelige i en bestemt modus.

- 1. Gå til enhetsinnstillingene.
- 2. Bla ned til iExaminer Pro-appen.
- 3. Åpne appinnstillingene.

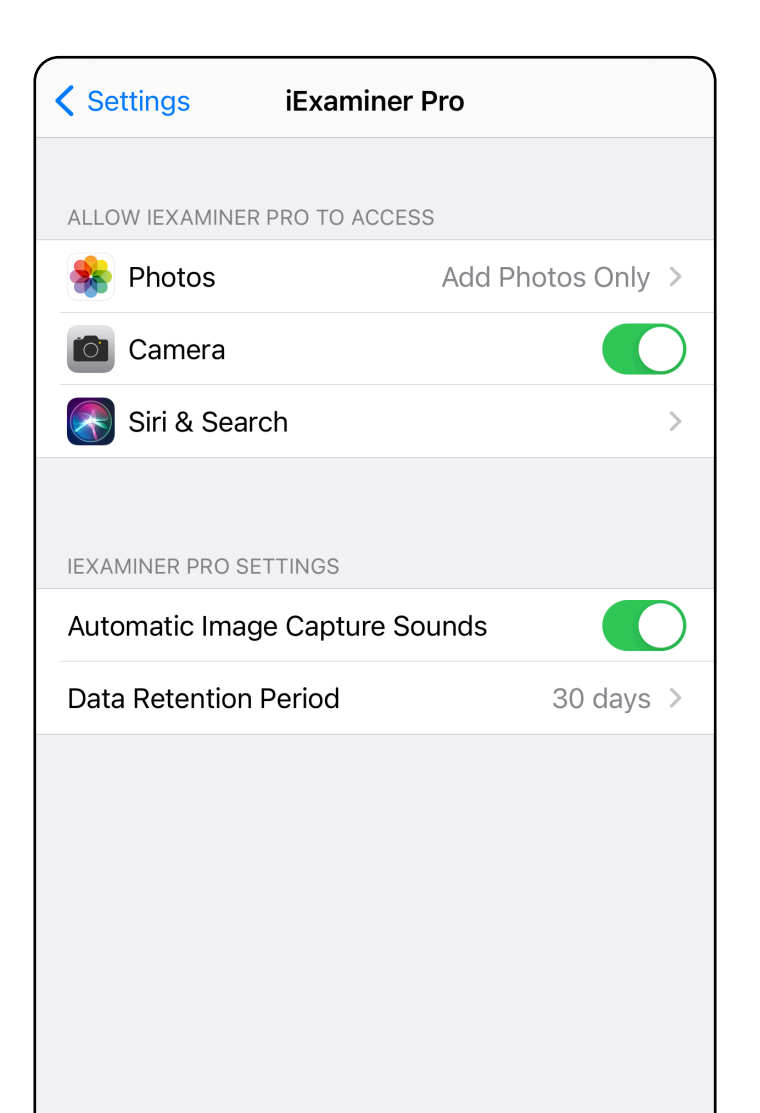

### <span id="page-18-1"></span><span id="page-18-0"></span>**Endre innstillinger (iOS)**

Angi et passord som oppfyller valideringskriteriene.

- [Angi passord \(iOS\)](#page-19-1)
- [Tilbakestille passord \(iOS\)](#page-20-1)
- [Pålogging \(iOS\)](#page-21-1)

- 1. Skriv inn det nye passordet to ganger i skjermbildet Authentication (Godkjenning).
- 2. Trykk på **Set** (Angi).

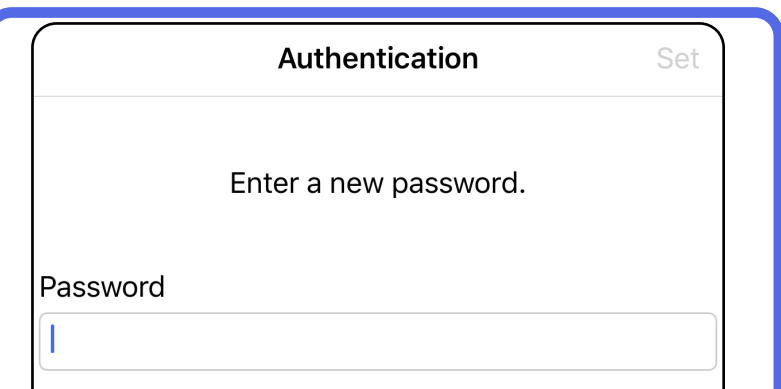

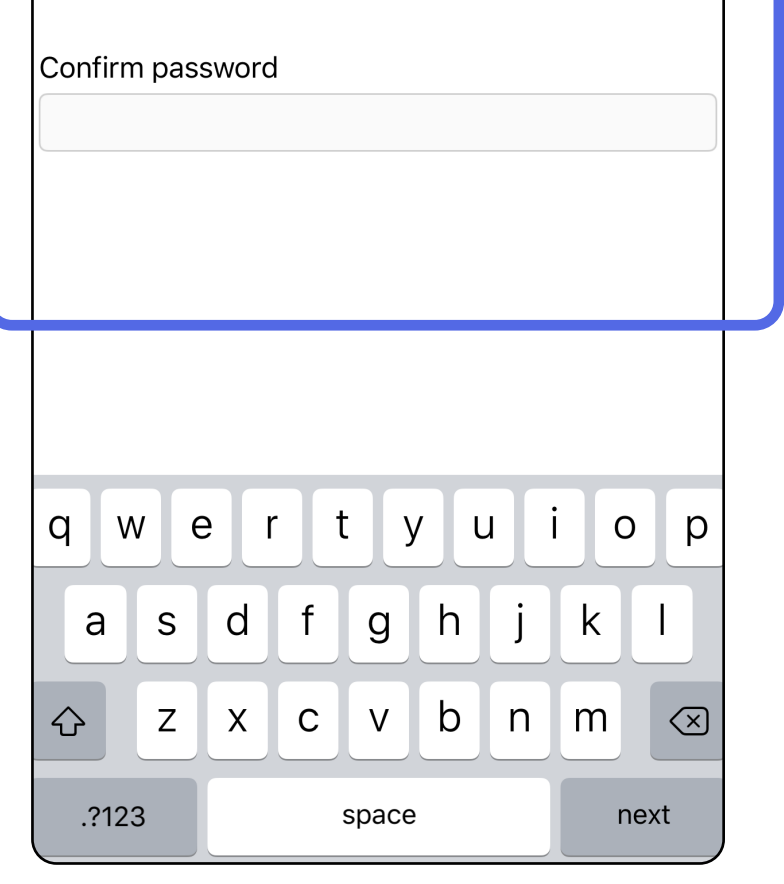

### <span id="page-19-1"></span>**Angi passord (iOS)**

*Gjelder: Opplæringsmodus*

I skjermbildet Authentication (Godkjenning) kan du

### <span id="page-19-0"></span>**Godkjenning (iOS)**

### <span id="page-20-1"></span><span id="page-20-0"></span>**Tilbakestille passord (iOS)**

- 1. Hvis du vil tilbakestille passordet i skjermbildet Authentication (Godkjenning), trykker du på **Reset** (Tilbakestill).
- 2. Angi et nytt passord to ganger.
- 3. Trykk på **Reset** (Tilbakestill) for å bekrefte tilbakestilling av passord. Denne handlingen kan ikke angres.
- ΞN| **MERKNAD** Tilbakestilling av passord sletter alle undersøkelser fra appen.

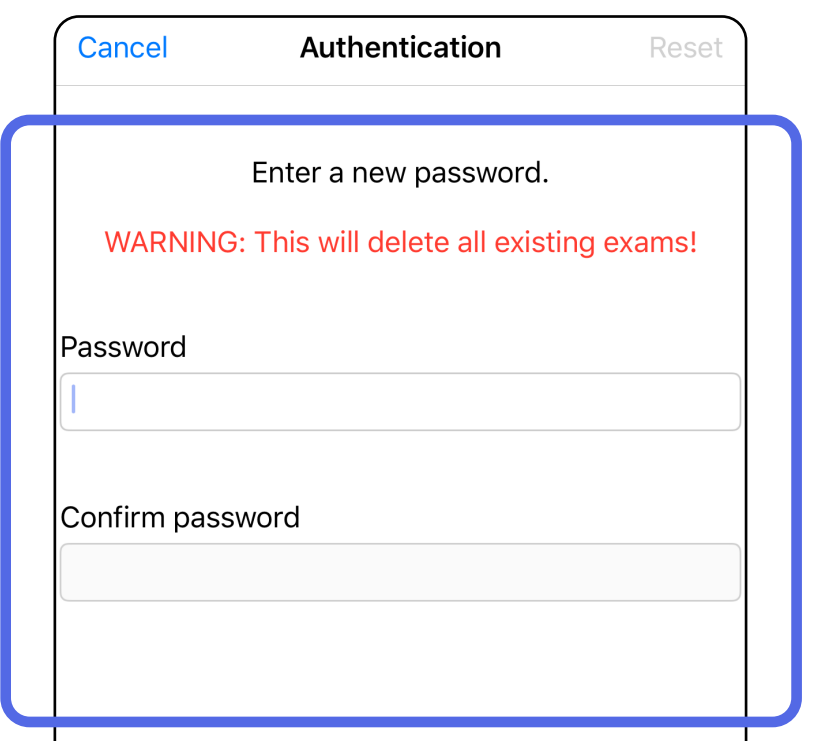

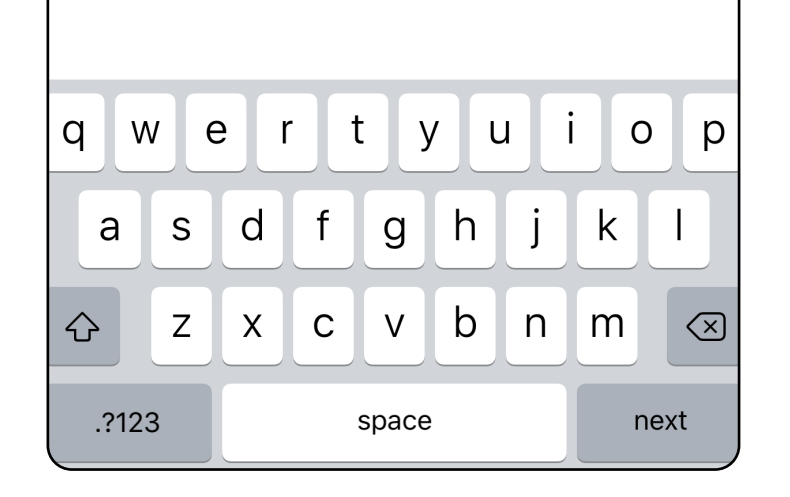

- 1. Åpne appen.
- 2. Skriv inn passordet i skjermbildet Authentication (Godkjenning).
- 3. Trykk på **Login** (Logg på).

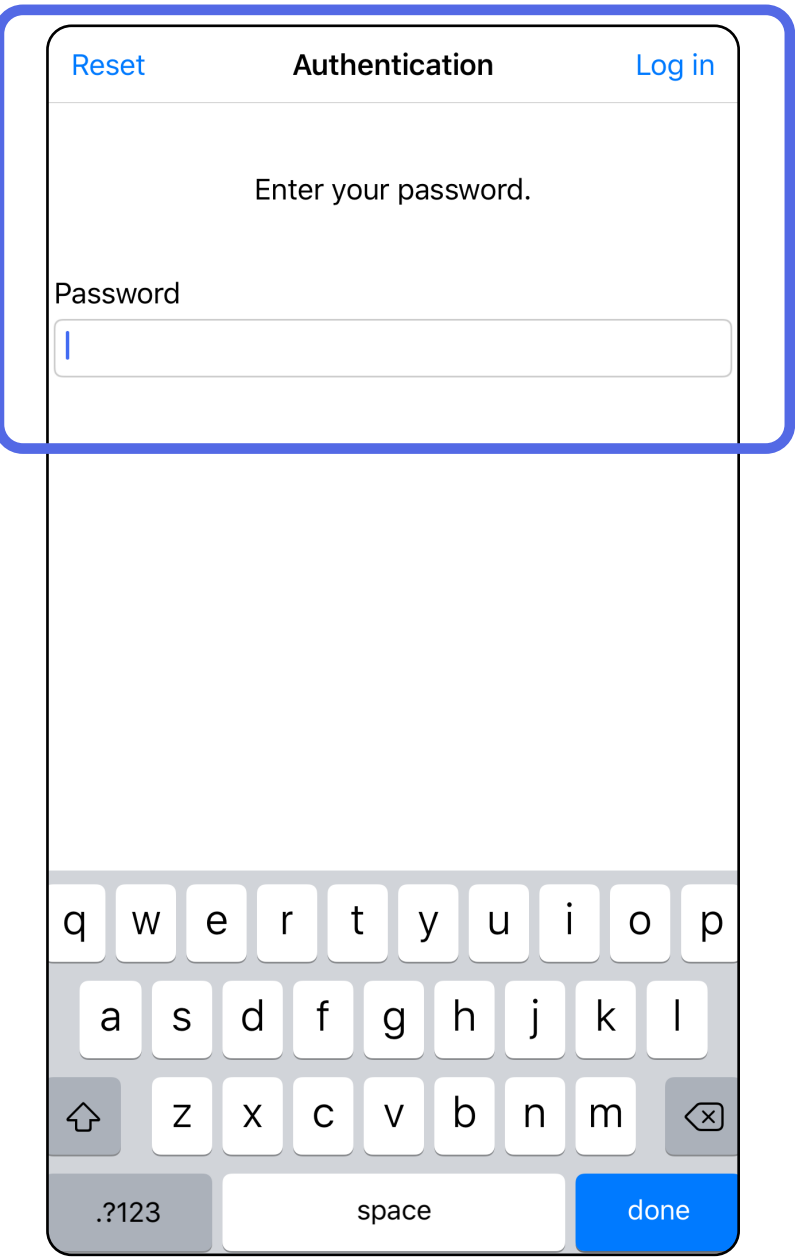

### <span id="page-21-1"></span><span id="page-21-0"></span>**Pålogging (iOS)**

### <span id="page-22-0"></span>**Utløpte undersøkelser (iOS)**

#### *Gjelder: Opplæringsmodus*

En undersøkelse er utløpt når den overskrider perioden for dataoppbevaring. Når appen åpnes i opplæringsmodus og det finnes utløpte undersøkelser, må de utløpte undersøkelsene slettes for at du skal kunne fortsette å bruke appen. Hvis noen av undersøkelsene er utløpt, vises det et varsel.

3. [Vise en utløpt undersøkelse \(iOS\)](#page-23-0) der du kan dele eller slette undersøkelsen og dele bildene i en undersøkelse eller Slette utløpte [undersøkelser \(iOS\).](#page-16-2)

1. Trykk på **OK** for å bekrefte varselet.

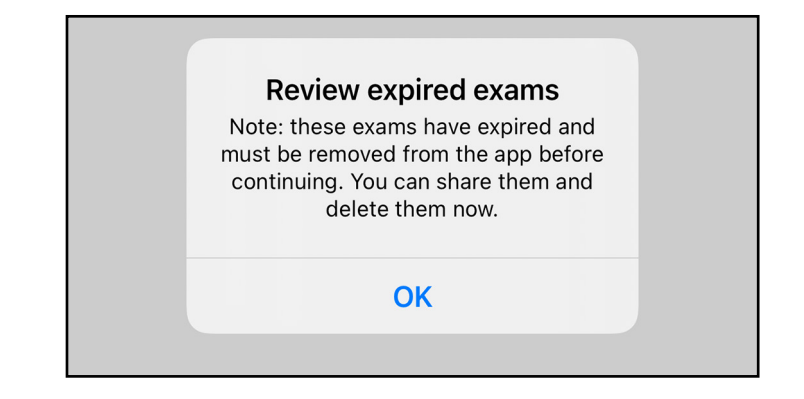

2. Kontroller listen over utløpte undersøkelser som vises.

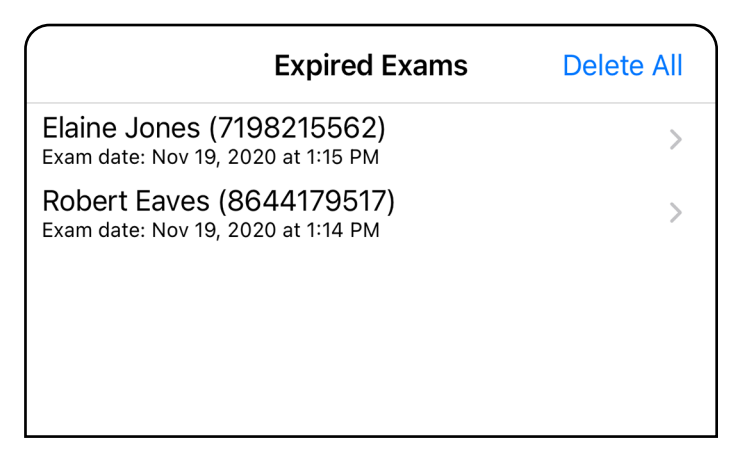

Trykk på en utløpt undersøkelse fra listen. Den utløpte undersøkelsen er skrivebeskyttet og må slettes før du starter en ny undersøkelse. Før du sletter den utløpte undersøkelsen, kan du:

- trykke på et bilde for å Vise et bilde i en utløpt [undersøkelse \(iOS\).](#page-24-0)
- trykke på  $\mathbb{\hat{D}}$  for å <u>Dele en undersøkelse (iOS).</u>

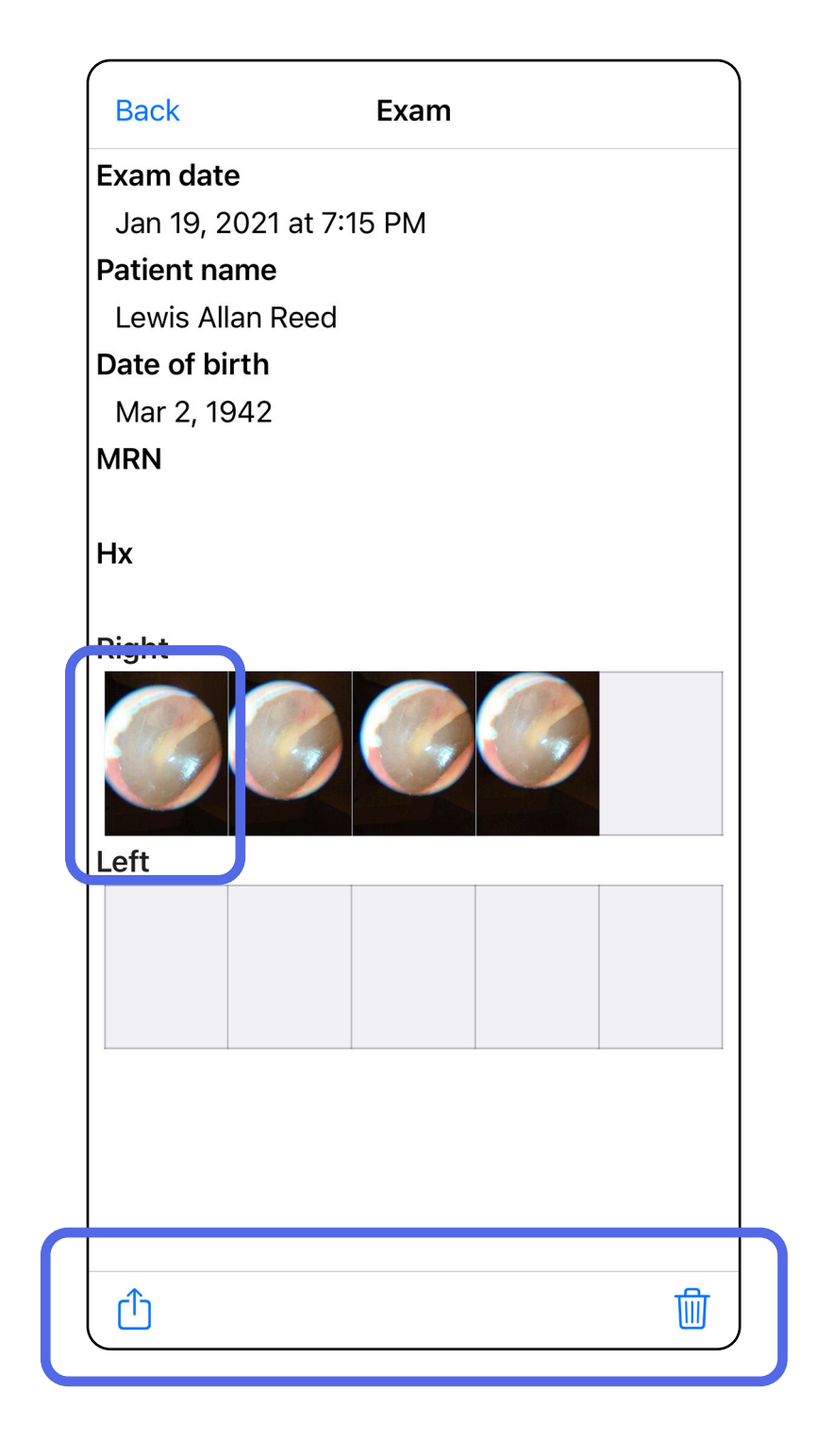

### <span id="page-23-0"></span>**Vise en utløpt undersøkelse (iOS)**

#### *Gjelder: Opplæringsmodus*

• [Slette utløpte undersøkelser \(iOS\).](#page-25-0)

I skjermbildet Expired Exam (Utløpt undersøkelse) trykker du på et bilde for å åpne det.

- Trykk på  $\hat{\mathbb{D}}$  for å [dele et bilde \(iOS\)](#page-40-1) i en utløpt undersøkelse.
- Trykk på <sup>6</sup> for å b[ruke et filter \(iOS\)](#page-34-0) i en utløpt undersøkelse.

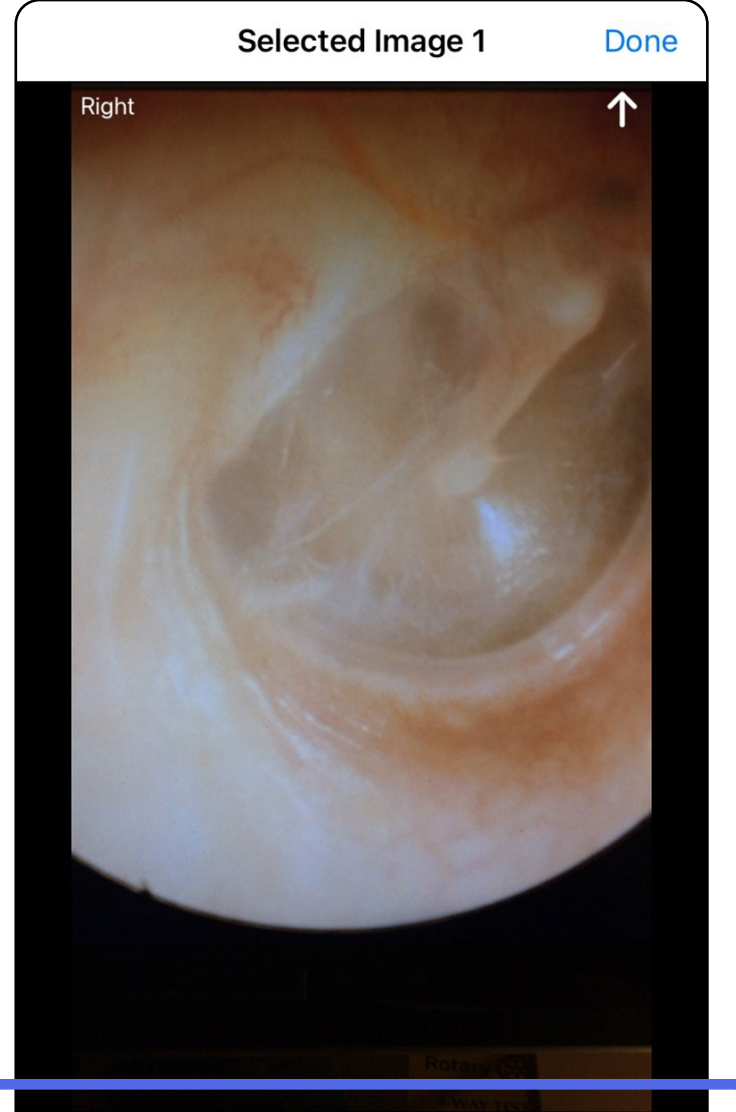

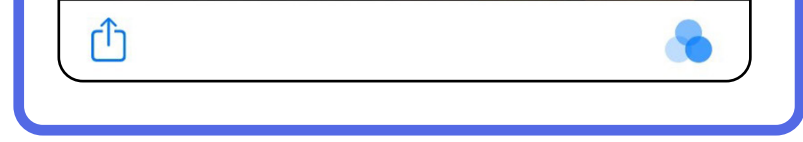

#### <span id="page-24-0"></span>**Vise et bilde i en utløpt undersøkelse (iOS)**

### <span id="page-25-0"></span>**Slette utløpte undersøkelser (iOS)**

Slik sletter du alle utløpte undersøkelser:

- 1. Trykk på **Delete All** (Slett alle).
- 2. Trykk på **OK** for å bekrefte slettingen av utløpte undersøkelser.

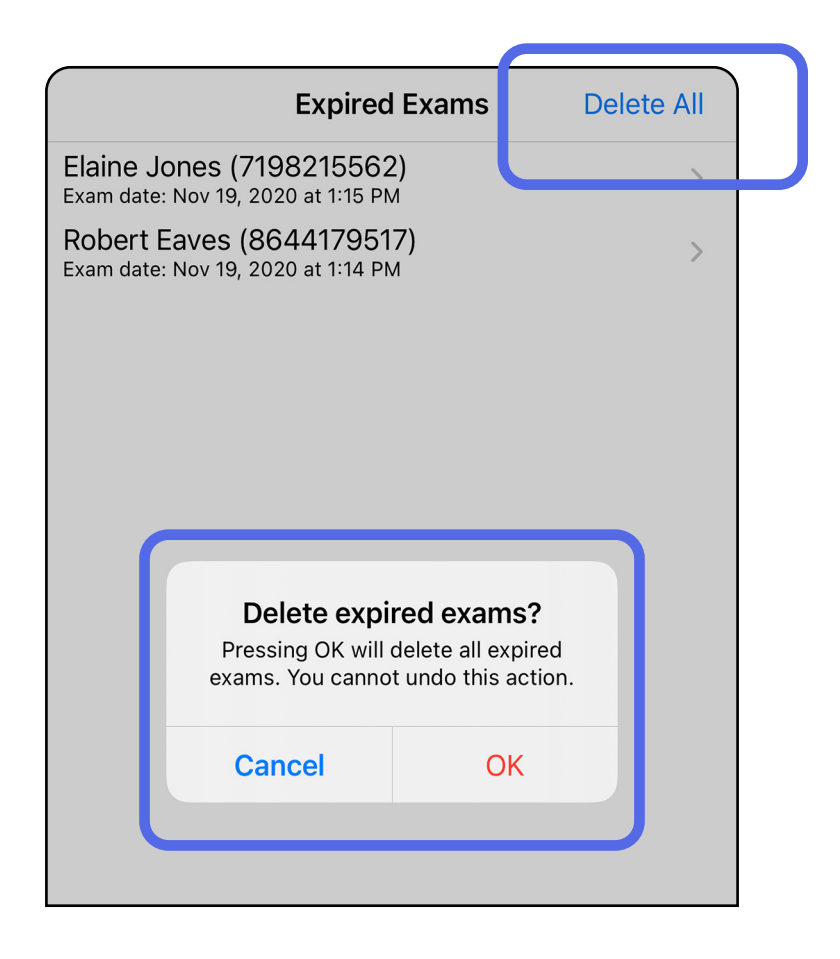

Alternativ 1: Sveip for å slette

Alternativ 2: Vis den utløpte undersøkelsen, og trykk deretter på  $\overline{\mathbb{I}\mathbb{I}}$ 

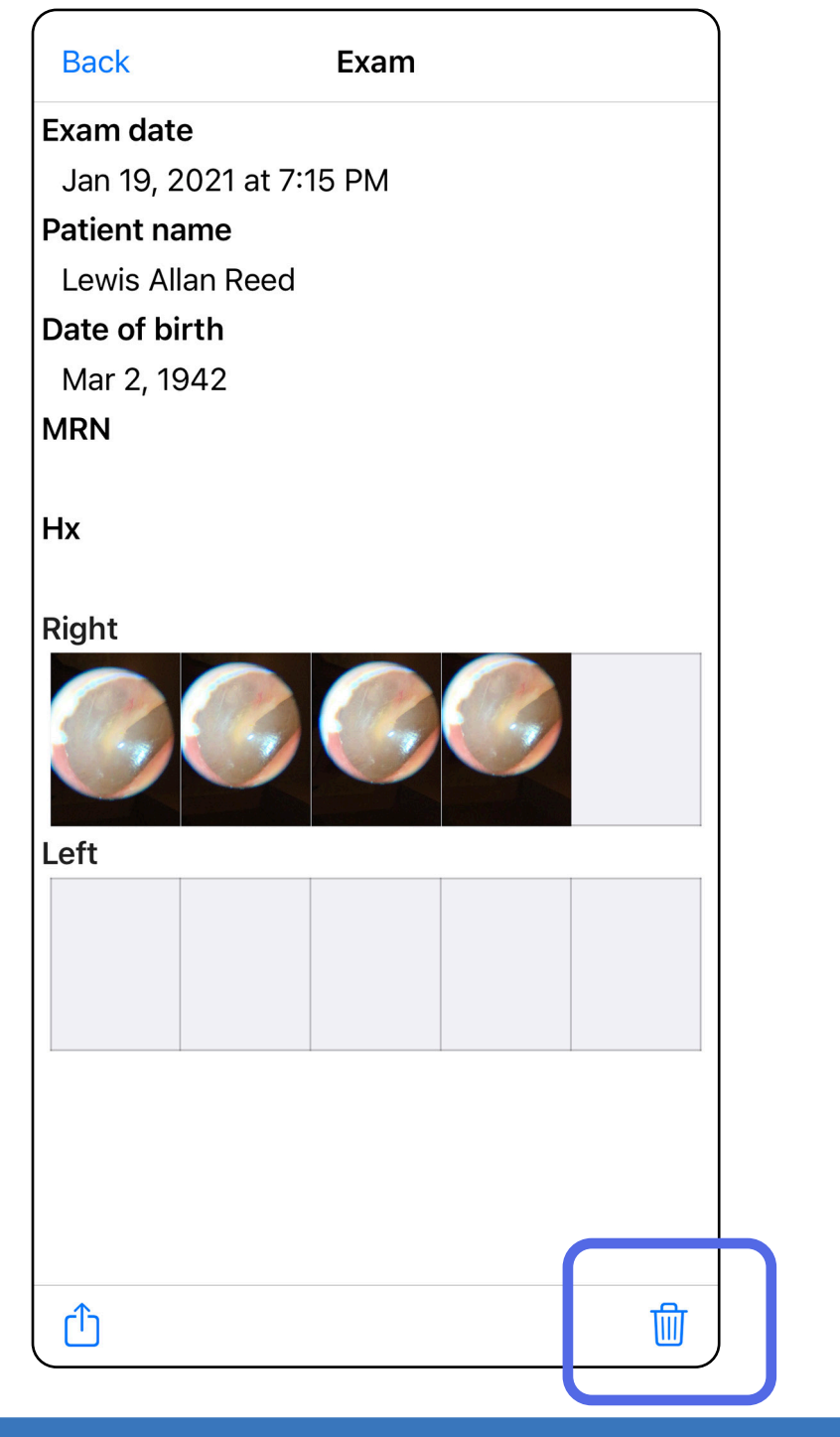

- 1. Sveip til venstre på navmet til den utløpte undersøkelsen.
- 2. Trykk på **Delete** (Slett) for å bekrefte.

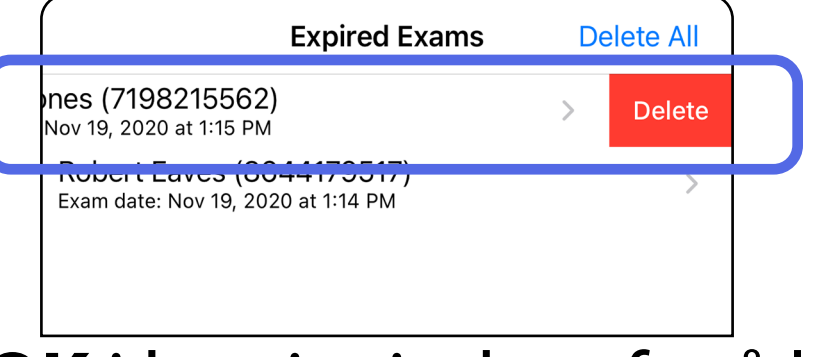

Det er to alternativer for å slette en utløpt undersøkelse.

3. Trykk på **OK** i hurtigvinduet for å bekrefte.

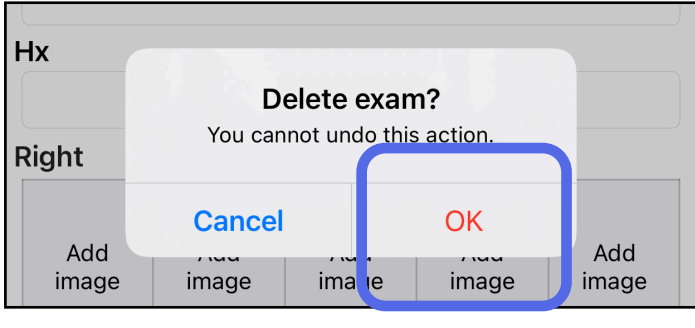

### <span id="page-27-0"></span>**Undersøkelser som snart utløper (iOS)**

*Gjelder: Opplæringsmodus*

Når du har undersøkelser som snart utløper, vises dialogboksen Exams expiring soon (Undersøkelser som snart utløper).

Trykk på **OK** for å gå gjennom undersøkelser som snart utløper.

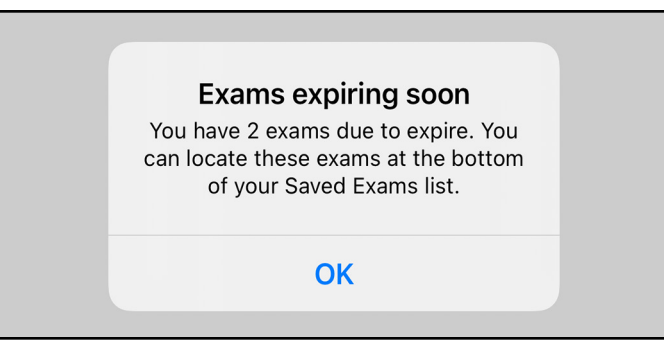

Ingen handling er nødvendig før en Exam (Undersøkelse) utløper.

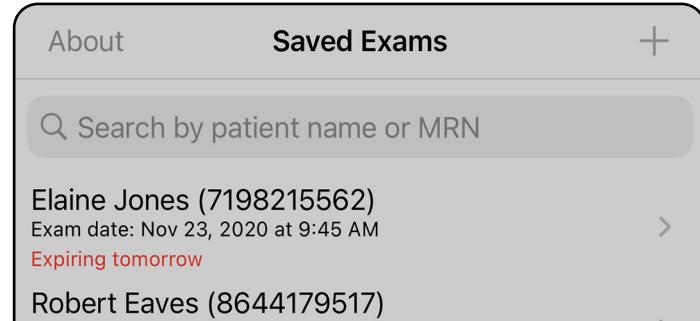

Exam date: Nov 23, 2020 at 9:44 AM **Expiring tomorrow** 

#### <span id="page-27-1"></span>**Vise undersøkelser som snart utløper (iOS)**

### <span id="page-28-1"></span><span id="page-28-0"></span>**Legge til en undersøkelse (iOS)**

- 1. Trykk på  $+$  for å legge til en ny undersøkelse.
- 2. Se [Ta bilder \(iOS\)](#page-29-1).

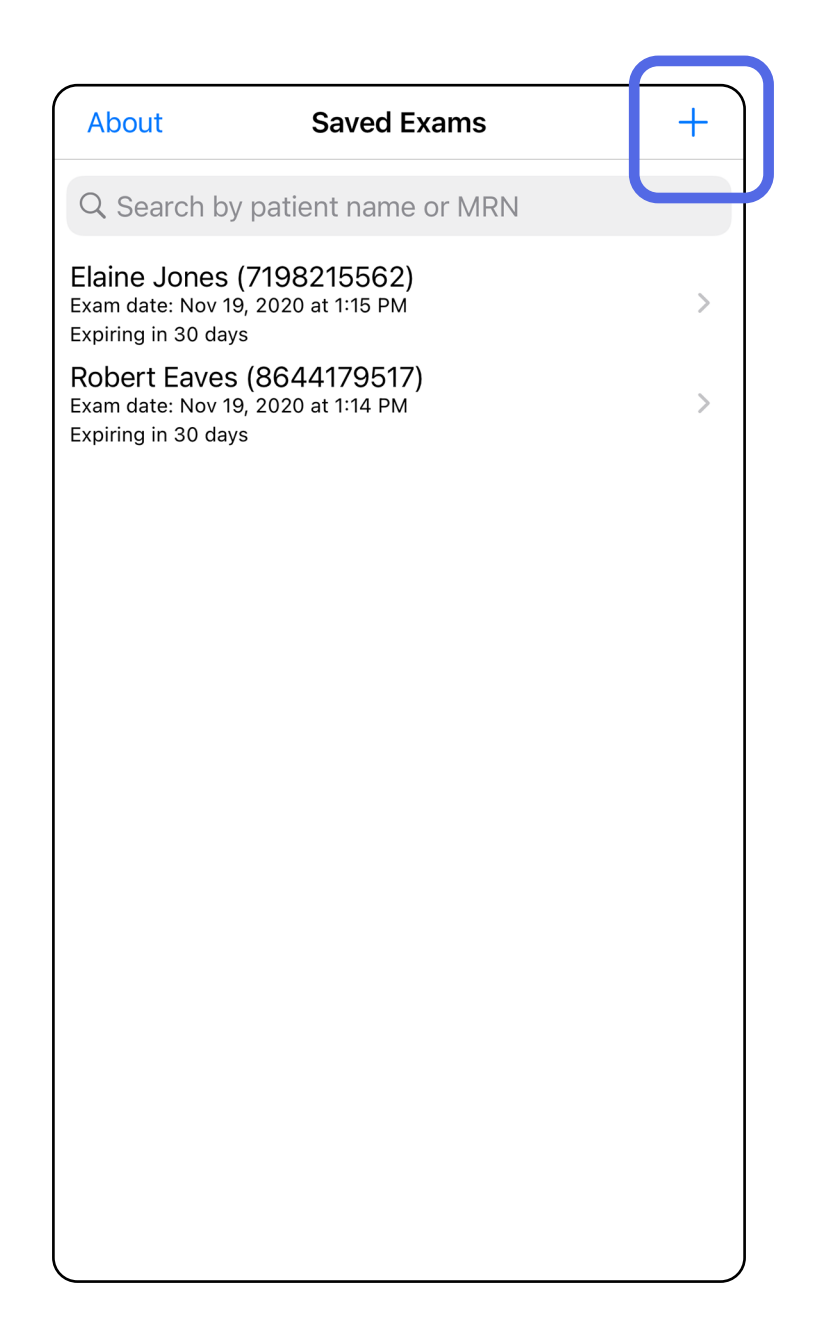

û

### <span id="page-29-1"></span><span id="page-29-0"></span>**Ta bilder (iOS)**

- 1. Plasser enheten foran den valgte siden. Se videoer og annet opplæringsmateriale på [hillrom.com/getstarted](http://hillrom.com/getstarted) for å utføre en undersøkelse.
- 2. Trykk på **Add image** (Legg til bilde) for å ta bilder på høyre eller venstre side.

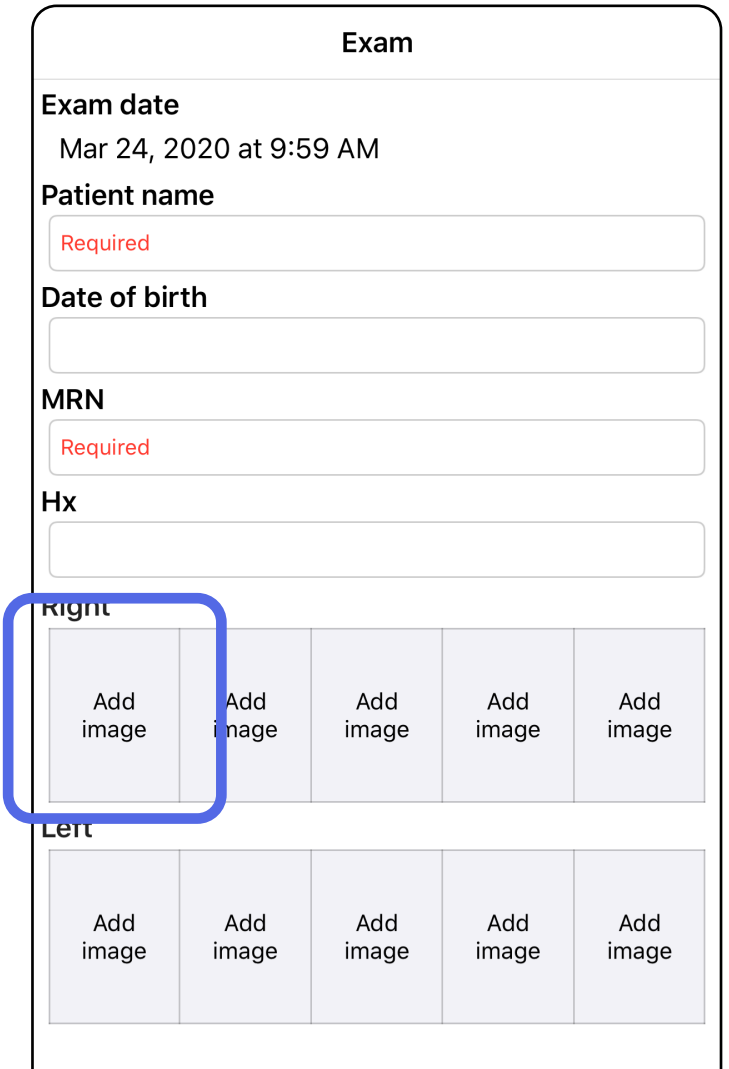

3. Når det er et tidligere opptak, velger du et alternativ fra hurtigmenyen for å starte **New recording** (Nytt opptak) eller for å lagre bilder fra **Previous recording** (Tidligere opptak). Se [Velge bilder \(iOS\)](#page-32-1).

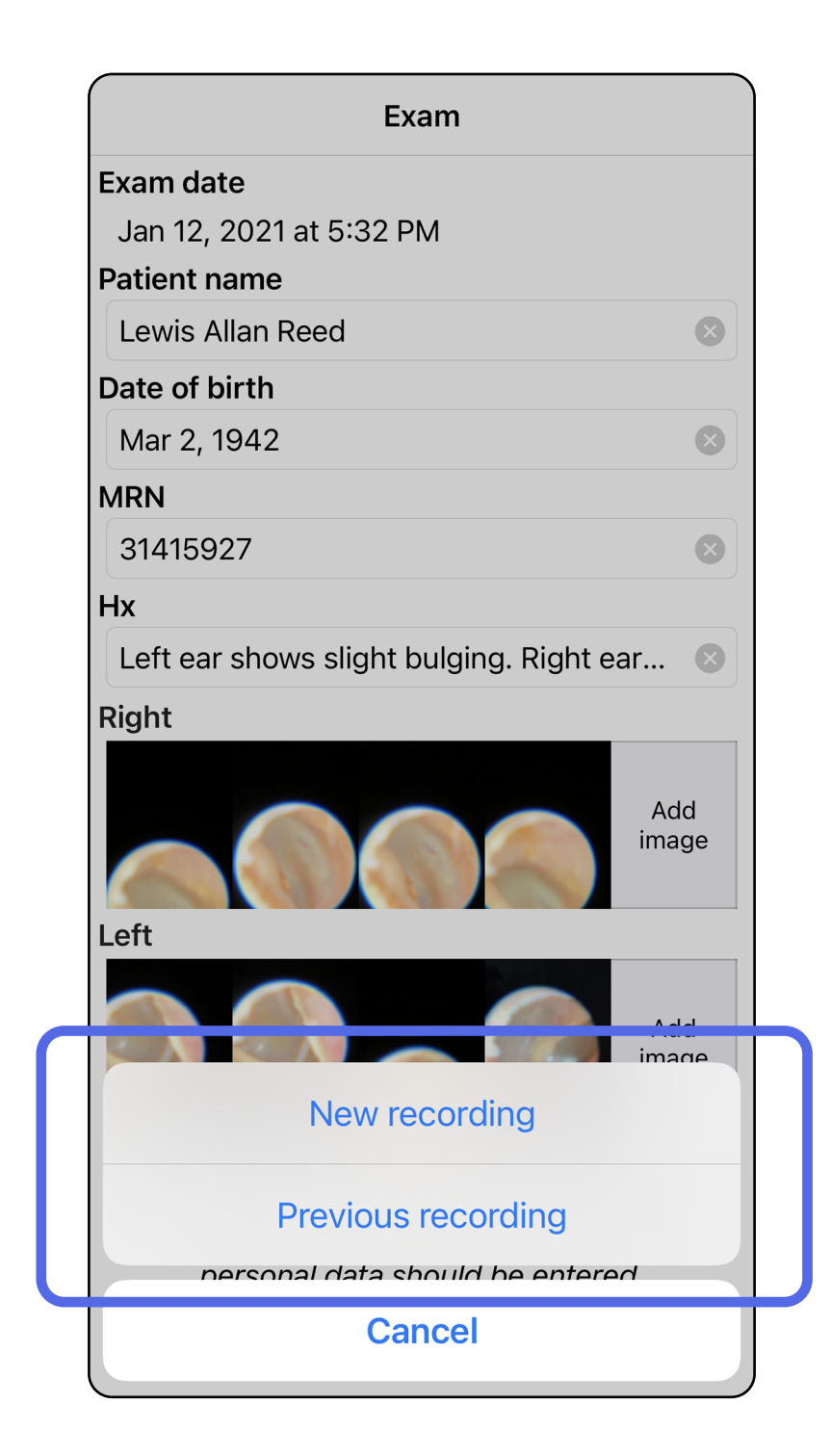

Når det ikke er noen tidligere opptak, starter og stopper opptaket automatisk. Se [Velge bilder \(iOS\)](#page-32-1).

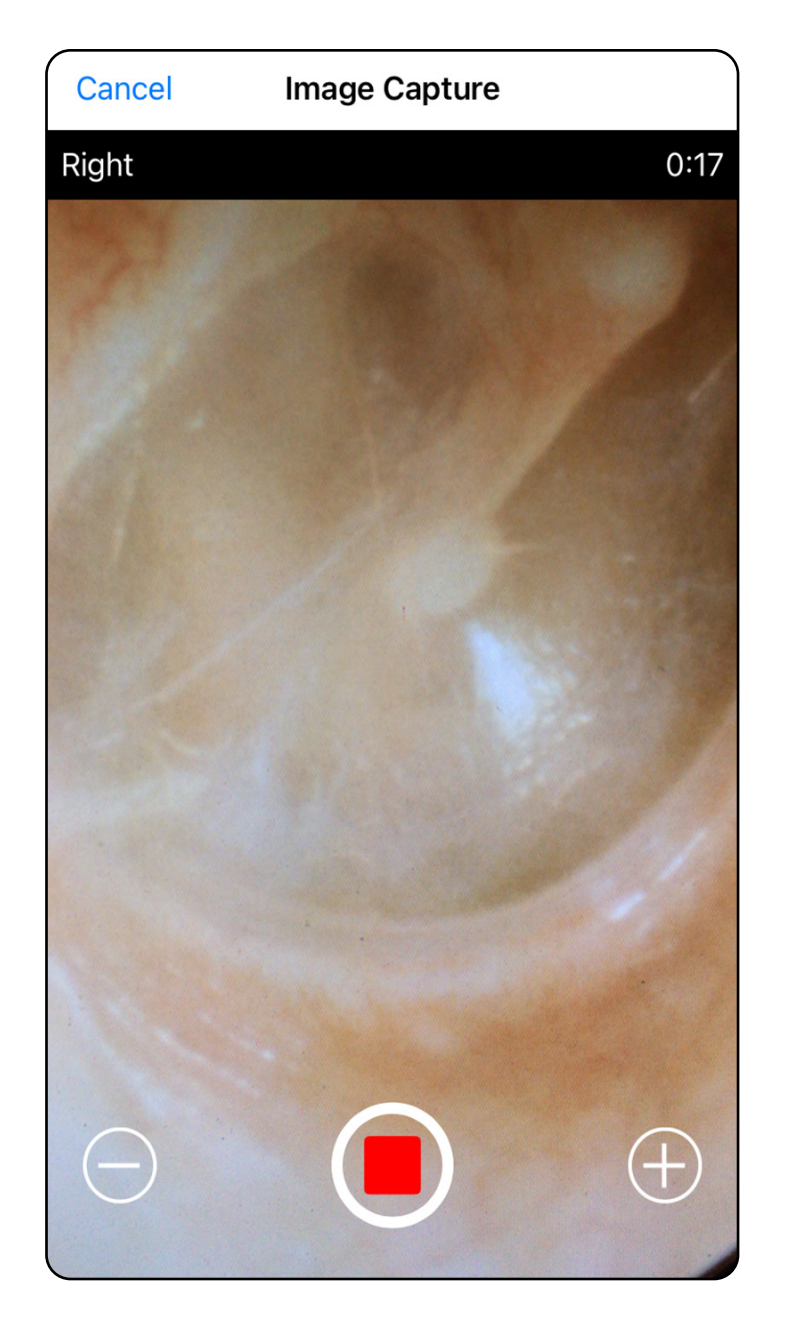

#### Gå til listen *[Bruke appfunksjoner](#page-16-1)*

### <span id="page-32-1"></span><span id="page-32-0"></span>**Velge bilder (iOS)**

- 1. Velg bildene du vil lagre, ved å bruke glidebryteren nederst i skjermbildet, og sveip til venstre eller høyre på bildet for å velge bilder.
- 2. Trykk på **b** for å bruke et filter. Filtre brukes på alle bilder som for øyeblikket er innhentet på skjermbildet Image Selected (Bilde valgt).
- 3. Trykk på  $+$  for hvert bilde du vil lagre.
- 4. Trykk på **Done** (Ferdig) for å gå tilbake til skjermbildet Exam (Undersøkelse) eller [1] for å dele et valgt bilde fra dette skjermbildet.
- ΞN. **MERKNAD** Du kan lagre maksimalt 5 bilder per side i en undersøkelse.
- **MERKNAD** Pilen øverst til høyre i bildet angir hvilken retning som er opp på bildet som er tatt.

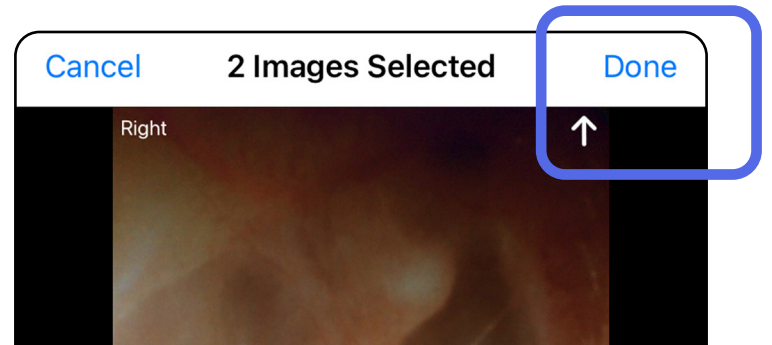

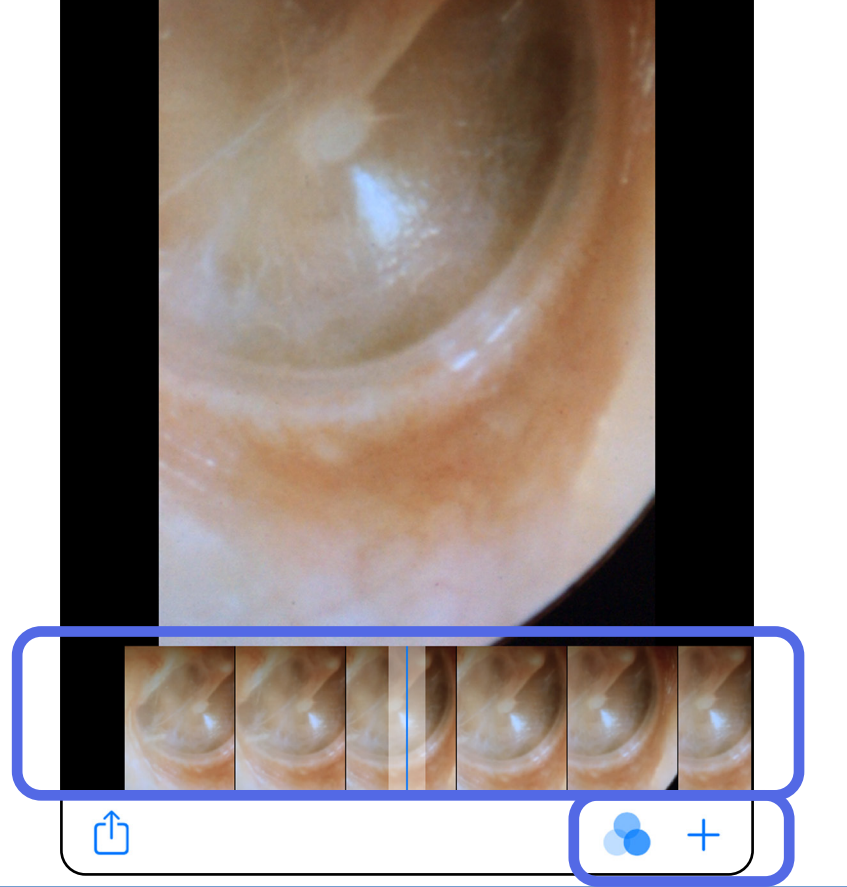

### <span id="page-33-1"></span><span id="page-33-0"></span>**Vise et valgt bilde (iOS)**

- 1. Trykk på et bilde i skjermbildet Exam (Undersøkelse).
- 2. I skjermbildet Selected image (Valgt bilde) kan du sveipe til venstre eller høyre for å bla gjennom alle bildene for begge sider.
- Ë N | **MERKNAD** Pilen øverst til høyre i bildet angir hvilken retning som er opp på bildet som er tatt.

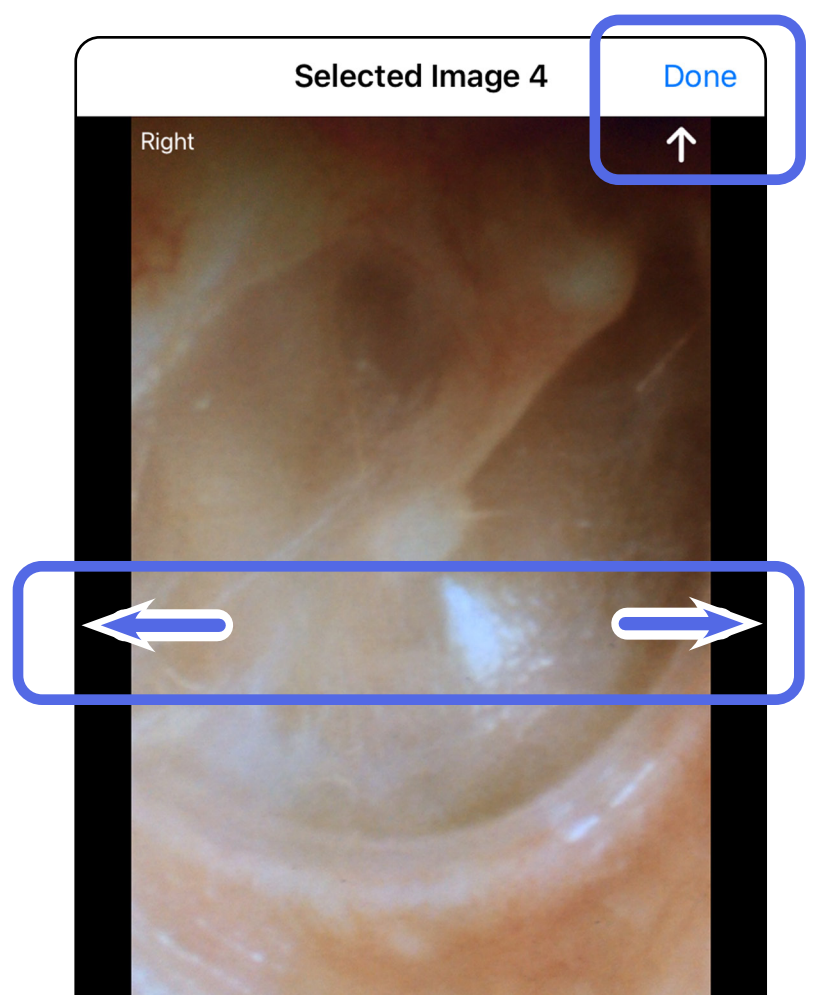

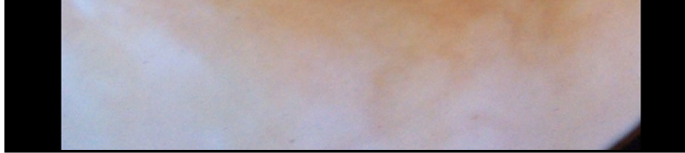

### <span id="page-34-0"></span>**Bruke et filter, flytte og slette bilder (iOS)**

I skjermbildet Exam (Undersøkelse) trykker du på et bilde for å åpne det.

- Trykk på **to** for å bruke et filter. Filtre brukes bare på det gjeldende bildet og når dette bildet deles. De opprinnelige ufiltrerte bildene er lagret.
- Trykk på  $\Box$  for å flytte bildet til den andre siden *(ikke tilgjengelig i utløpte undersøkelser)*. Denne funksjonen er nyttig hvis du valgte feil side da du startet bildetaking.
- Trykk på <sup>仙</sup> for å slette bildet, og bekreft deretter slettingen *(ikke tilgjengelig i utløpte undersøkelser)*.

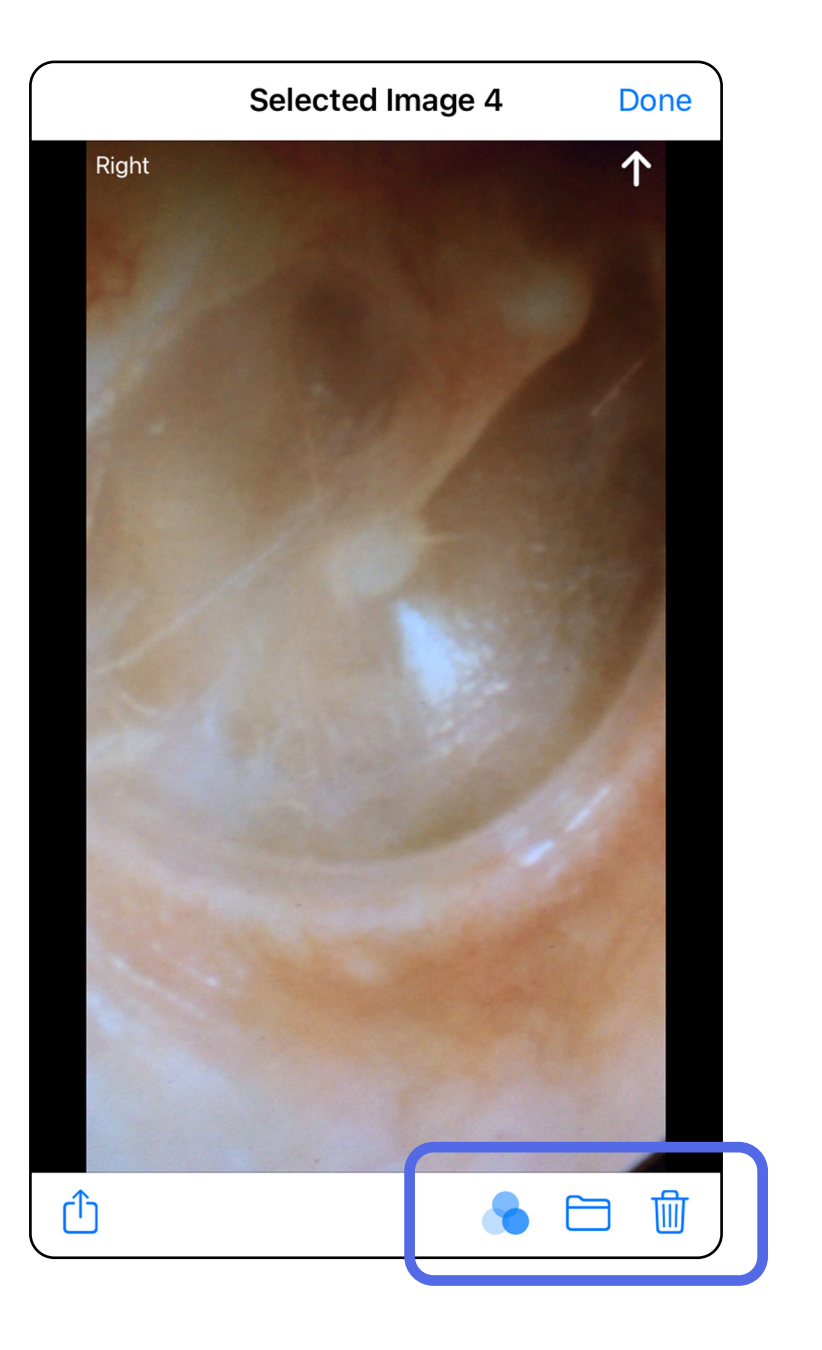

### <span id="page-35-1"></span><span id="page-35-0"></span>**Lagre en undersøkelse (iOS)**

- 1. Legg til pasientinformasjon.
- 2. Trykk på **Save** (Lagre).
- $\frac{1}{2}$ **MERKNAD** Bilder er ikke påkrevd for å lagre en undersøkelse. Du kan legge til pasientdetaljer enten før eller etter at du har valgt bilder.
- 

**MERKNAD** En undersøkelse kan bare lagres etter at du har lagt inn nødvendige pasientdetaljer.

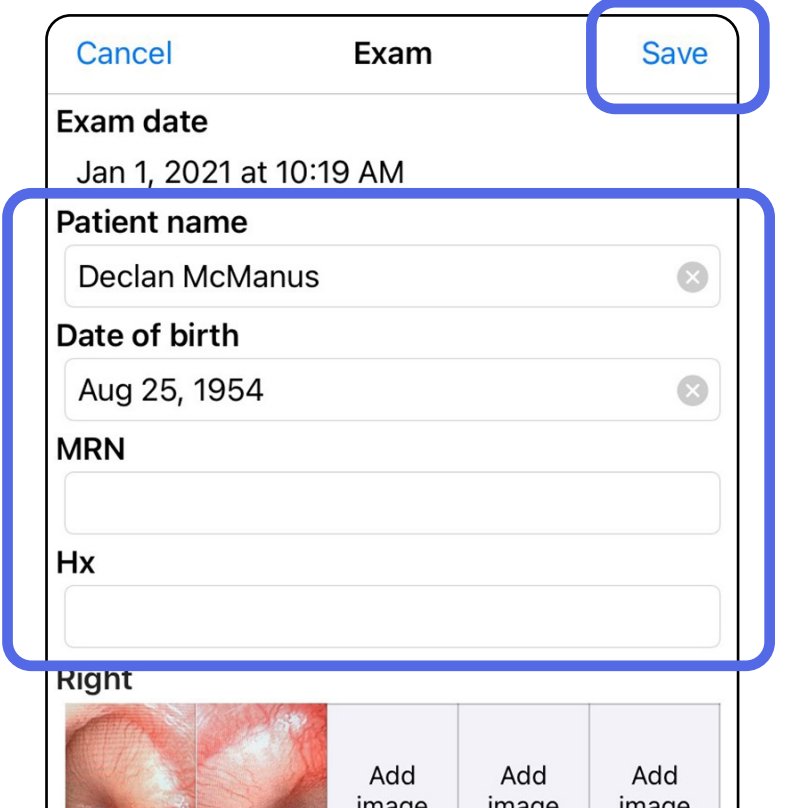

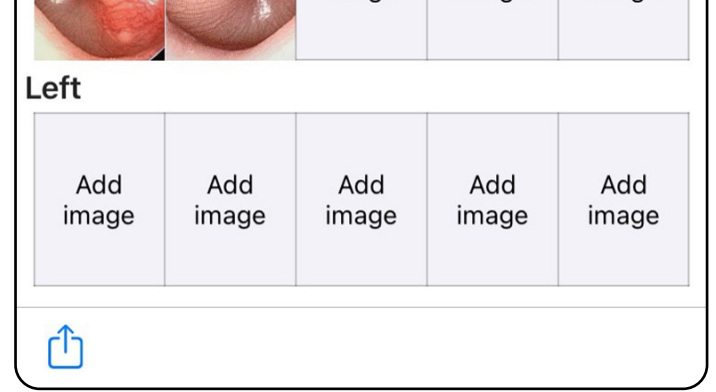

### <span id="page-36-1"></span><span id="page-36-0"></span>**Oppdatere en lagret undersøkelse (iOS)**

1. Hvis du vil redigere undersøkelsen, trykker du på ønsket undersøkelsesnavn for å åpne undersøkelsen.

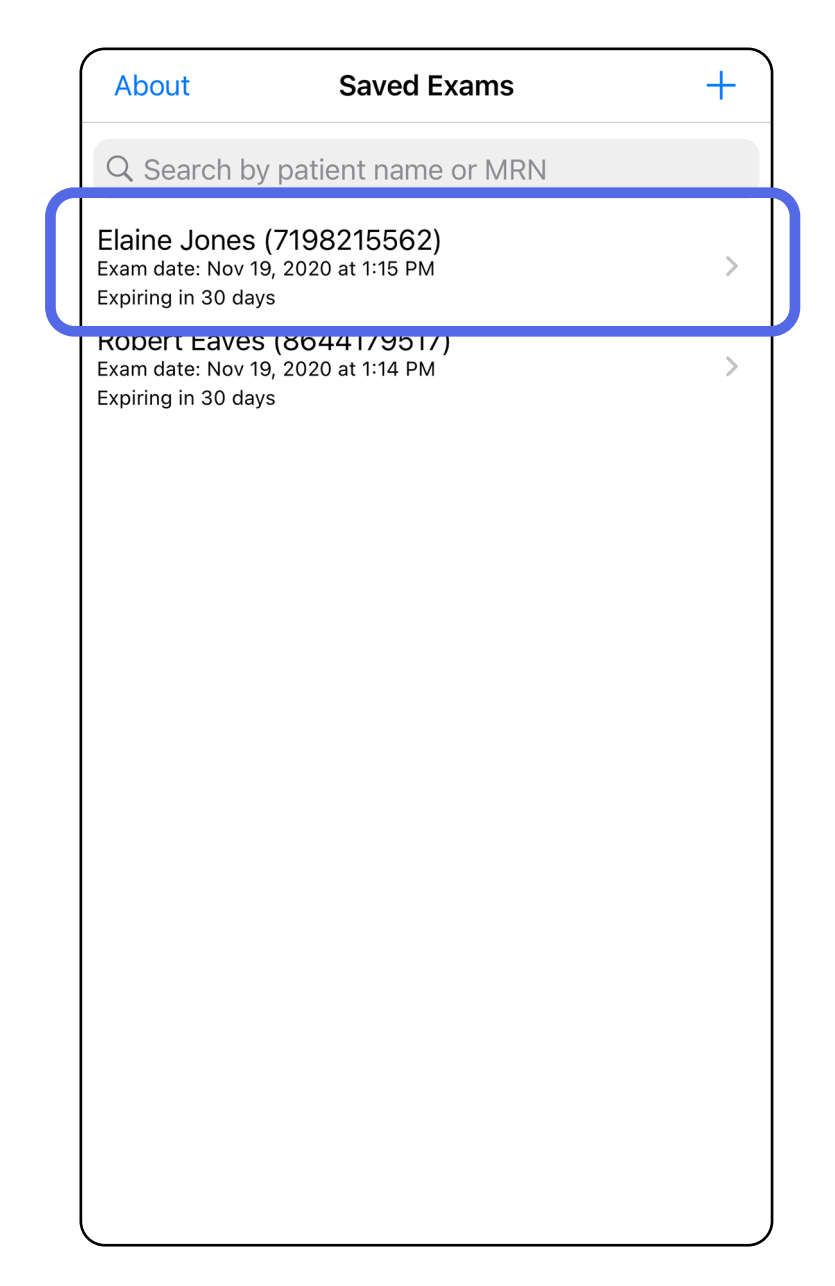

**MERKNAD** Lagring er bare tilgjengelig ved endringer og når den obligatoriske pasientinformasjonen er fylt ut.

4. Legg til eller fjern bilder. Se [Ta bilder \(iOS\)](#page-29-1) og [Bruke et filter, flytte og slette bilder \(iOS\).](#page-34-0)

- 2. I skjermbildet Exam (Undersøkelse) trykker du på feltet som du vil oppdatere.
- 3. Angi pasientinformasjon.
	- a. Bruk hurtigtastaturet eller det numeriske tastaturet for å angi Patient name (Pasientens navn) eller MRN (journalnummer).
	- b. Bruk hurtigkalenderen til å velge en fødselsdato.

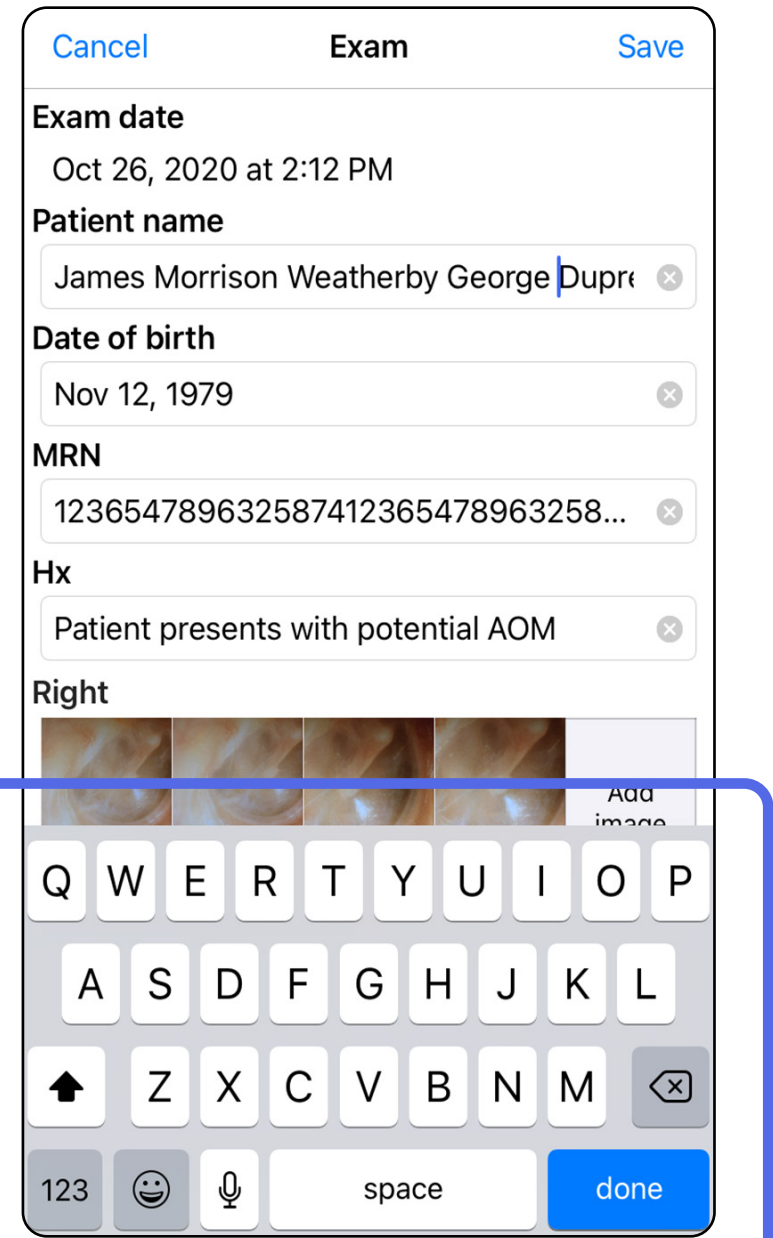

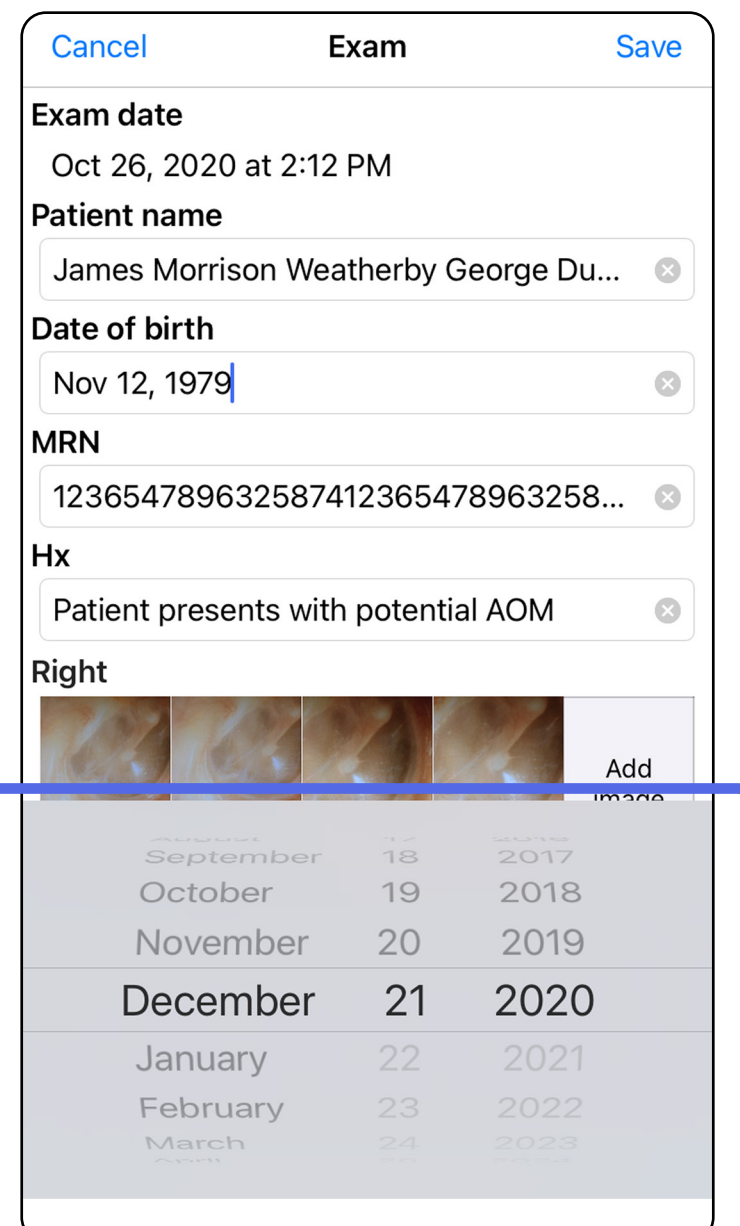

5. Trykk på **Save** (Lagre).

- 1. Trykk på  $\hat{U}$  i skjermbildet Exam (Undersøkelse).
- 2. Følg hjelpeteksten for å dele undersøkelsen.
- $\frac{1}{1}$ **MERKNAD** Deling er tilgjengelig når det er minst ett bilde og påkrevde pasientdetaljer i undersøkelsen.

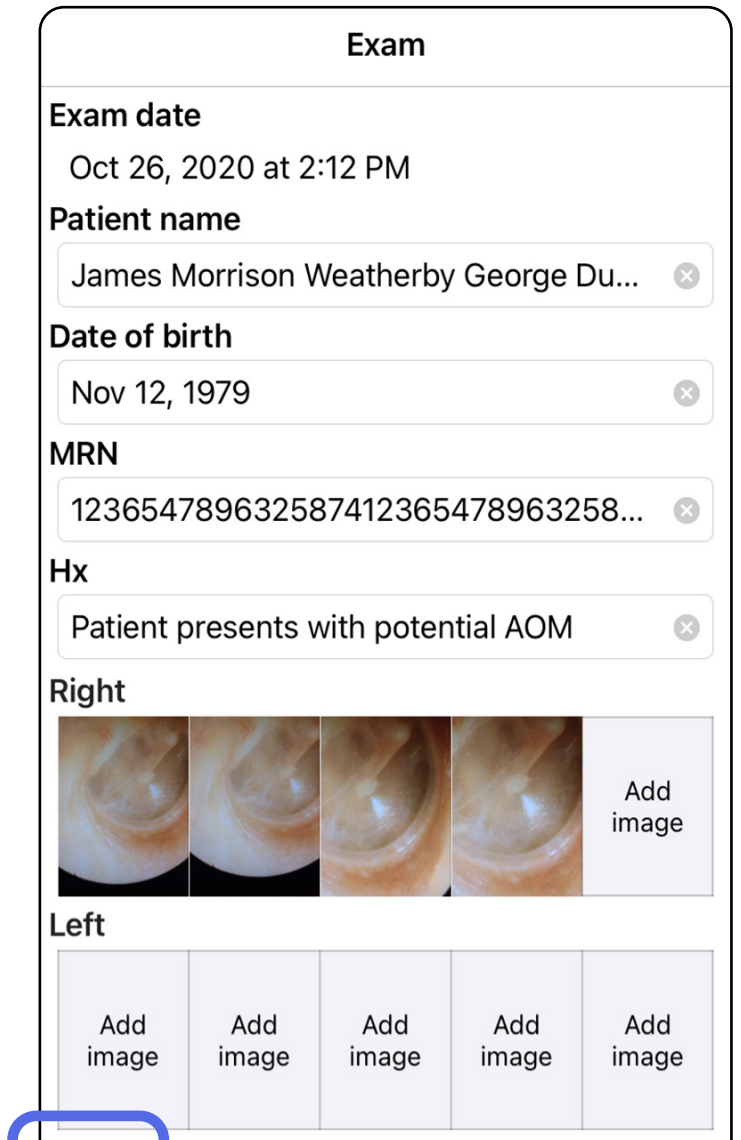

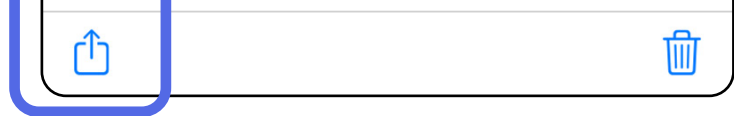

### <span id="page-38-1"></span><span id="page-38-0"></span>**Dele en undersøkelse (iOS)**

3. Velg delingsmetode fra hurtigmenyen.

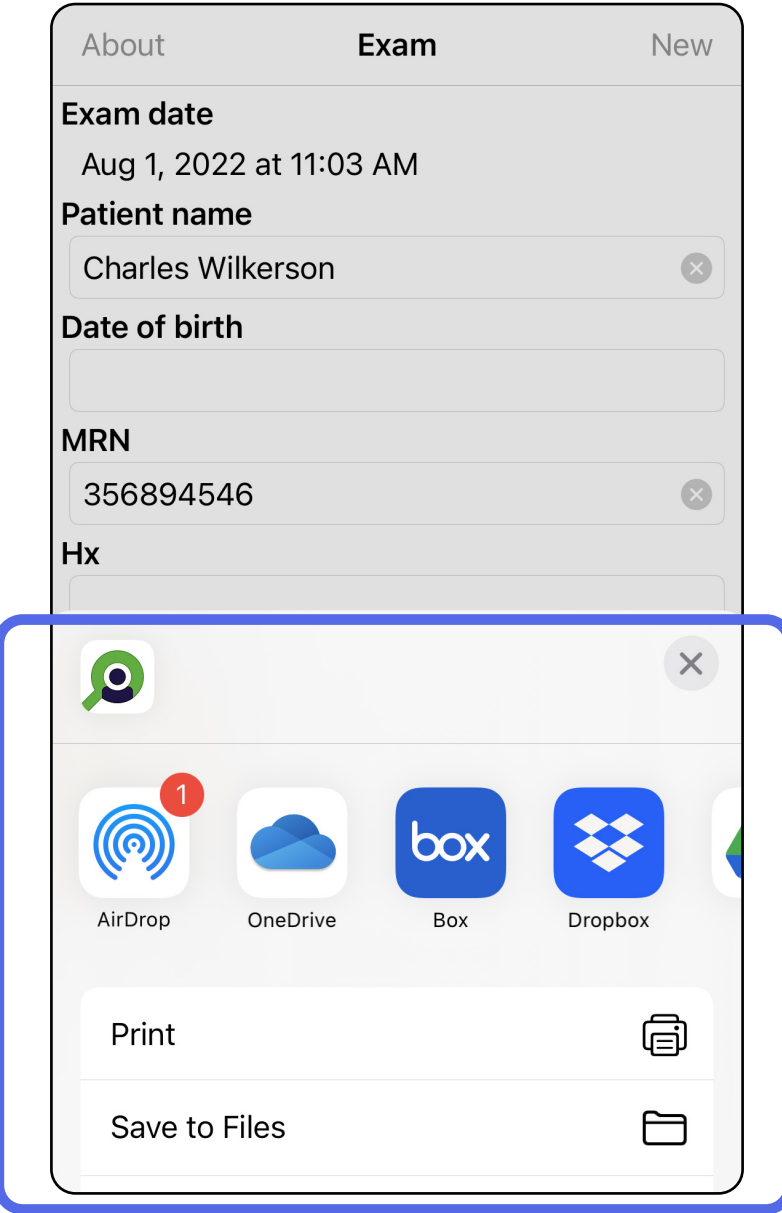

4. Følg hjelpeteksten for å dele.

**MERKNAD** Se [Utstyr og pasientdata og](#page-10-1)  [sikkerhet.](#page-10-1)

#### $\Box$

 $\frac{1}{2}$ **MERKNAD** Delte bilder fra iExaminerappen kan ha innebygd informasjon. Enkelte bildevisningsprogrammer støtter ikke innebygd informasjon. Hvis mottakeren ikke kan vise bildet, må mottakeren kontrollere at bildevisningsprogrammet støtter visning av bilder med innebygd informasjon, eller velge et annet bildevisningsprogram.

### <span id="page-40-1"></span><span id="page-40-0"></span>**Dele et bilde (iOS)**

- 1. Trykk på ønsket bilde i skjermbildet Exam (Undersøkelse).
- 2. Trykk på  $\hat{L}$ .
- $\frac{1}{2}$   $\sqrt{2}$ **MERKNAD** Deling er bare tilgjengelig når påkrevde pasientdetaljer er i undersøkelsen.

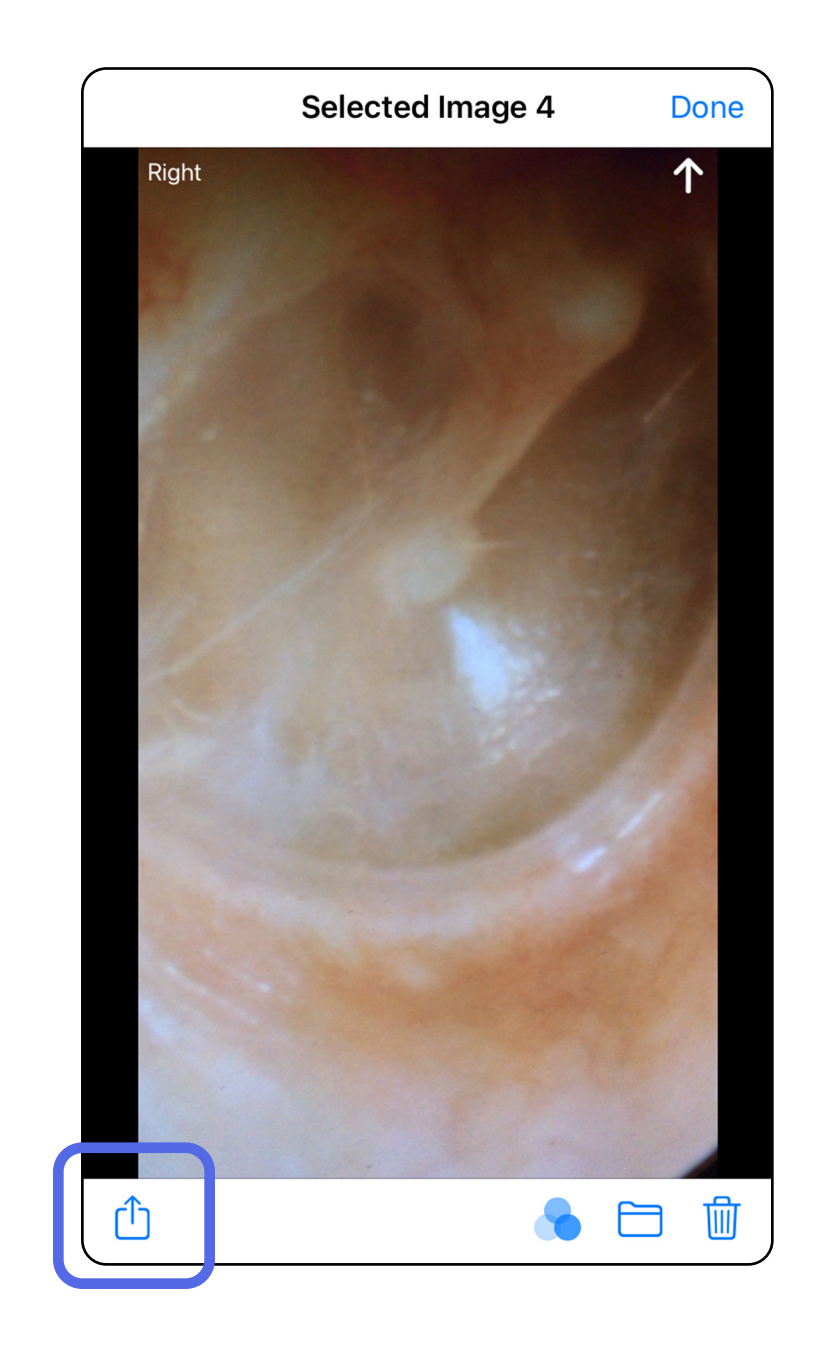

3. Velg delingsmetoden fra hurtigmenyen, og følg hjelpeteksten for å dele.

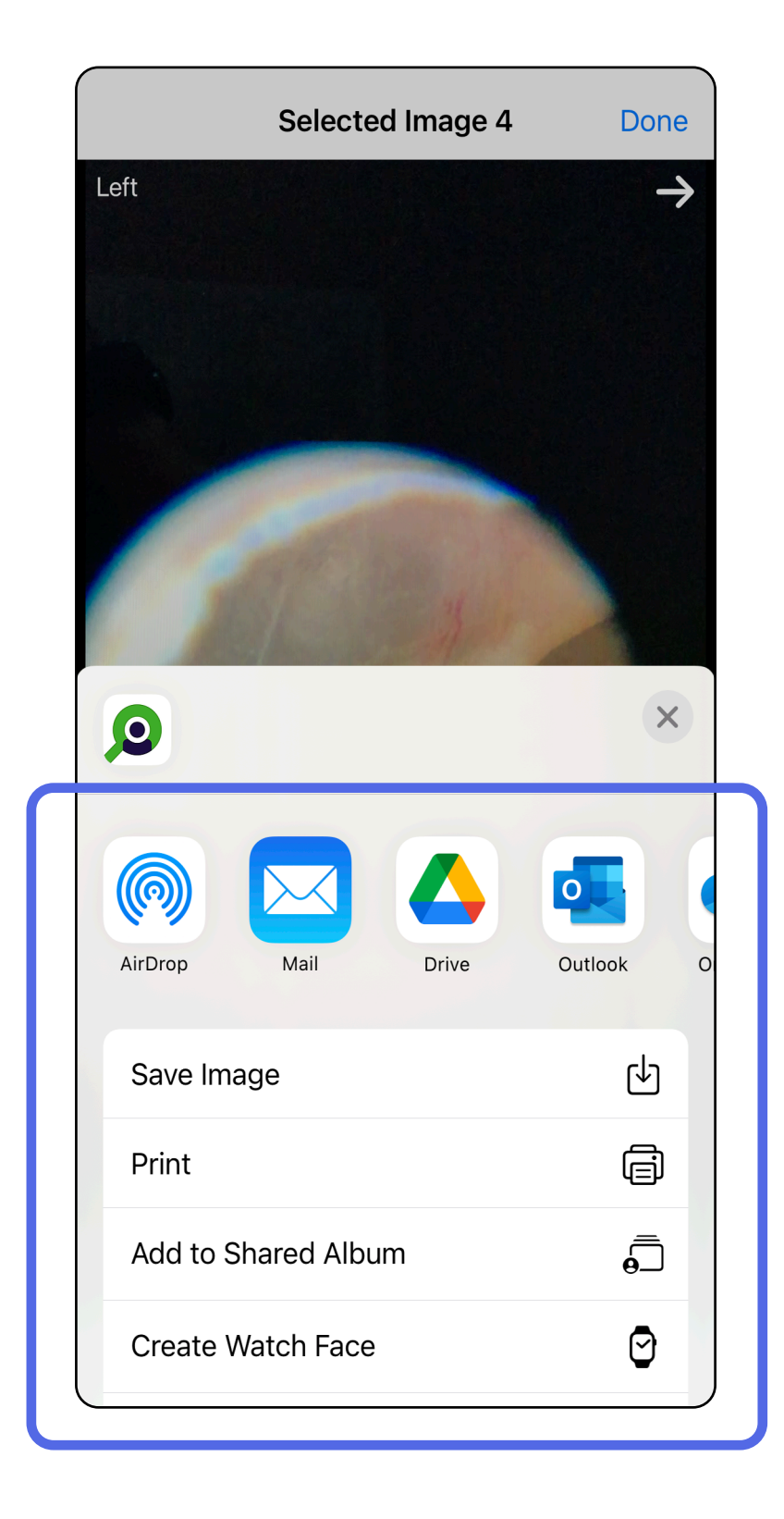

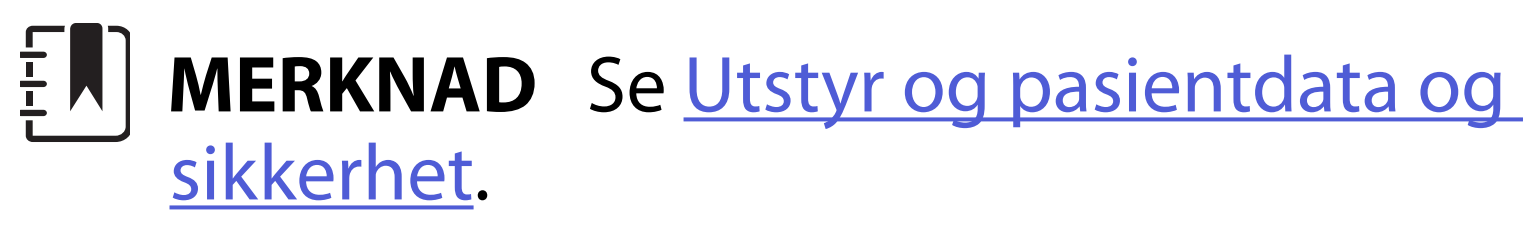

#### **MERKNAD** Delte bilder fra iExaminer-appen kan ha innebygd informasjon. Enkelte bildevisningsprogrammer støtter ikke innebygd informasjon. Hvis mottakeren ikke kan vise bildet, må mottakeren kontrollere at bildevisningsprogrammet støtter visning av bilder med innebygd informasjon, eller velge et annet bildevisningsprogram.

Alternativ 1: Sveip for å slette

- 1. Hvis du vil slette en lagret undersøkelse, sveiper du til venstre på det lagrede undersøkelsesnavnet.
- 2. Trykk på **Delete** (Slett) for å bekrefte.

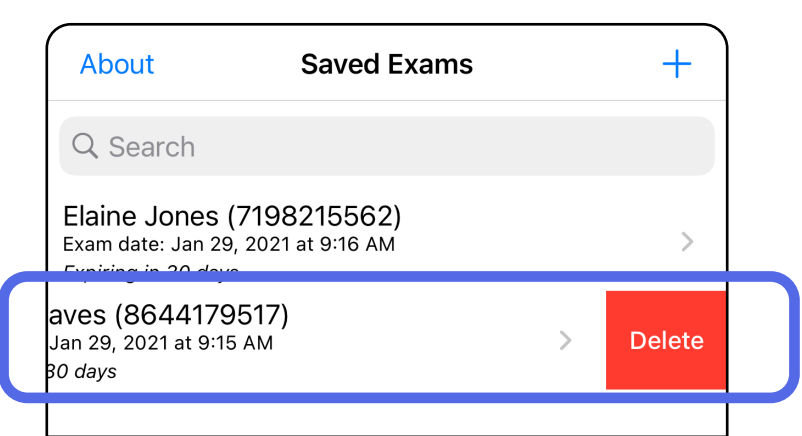

1. Hvis du vil slette en lagret undersøkelse, viser du undersøkelsen og trykker deretter på  $\overline{\mathfrak{m}}$ .

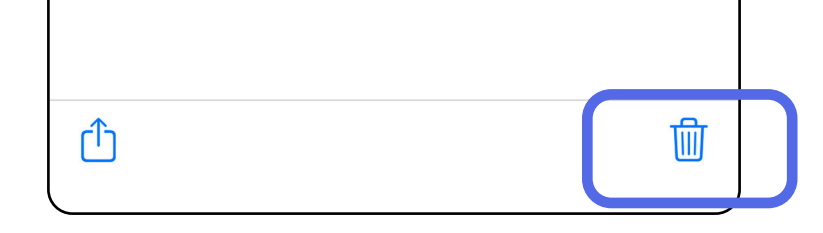

### <span id="page-42-1"></span><span id="page-42-0"></span>**Slette en undersøkelse (iOS)**

*Gjelder: Opplæringsmodus*

**MERKNAD** En slettet undersøkelse kan ikke gjenopprettes.

Det er to alternativer for å slette en undersøkelse.

### Alternativ 2: Vis undersøkelsen

3. Trykk på **OK** i hurtigvinduet for å bekrefte.

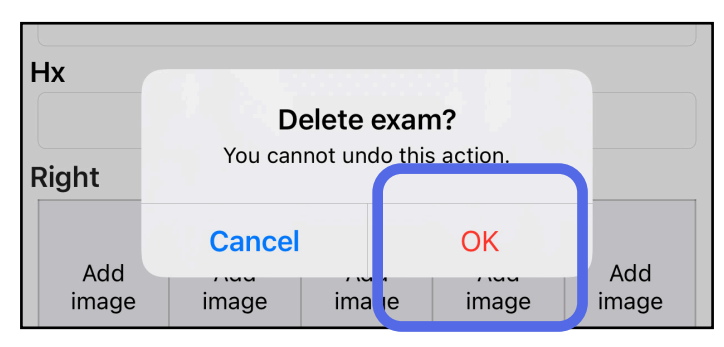

2. Trykk på **OK** i hurtigvinduet for å bekrefte.

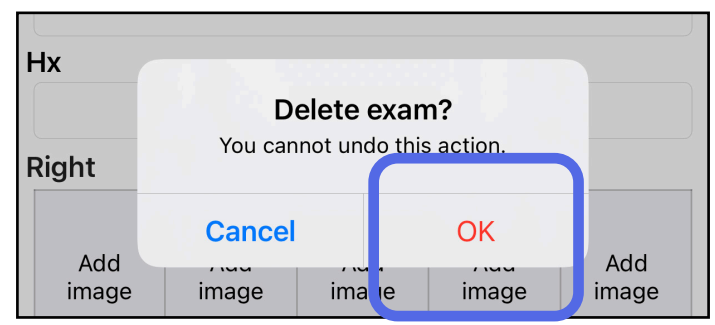

1. Trykk på **New** (Ny) for å forkaste undersøkelsen.

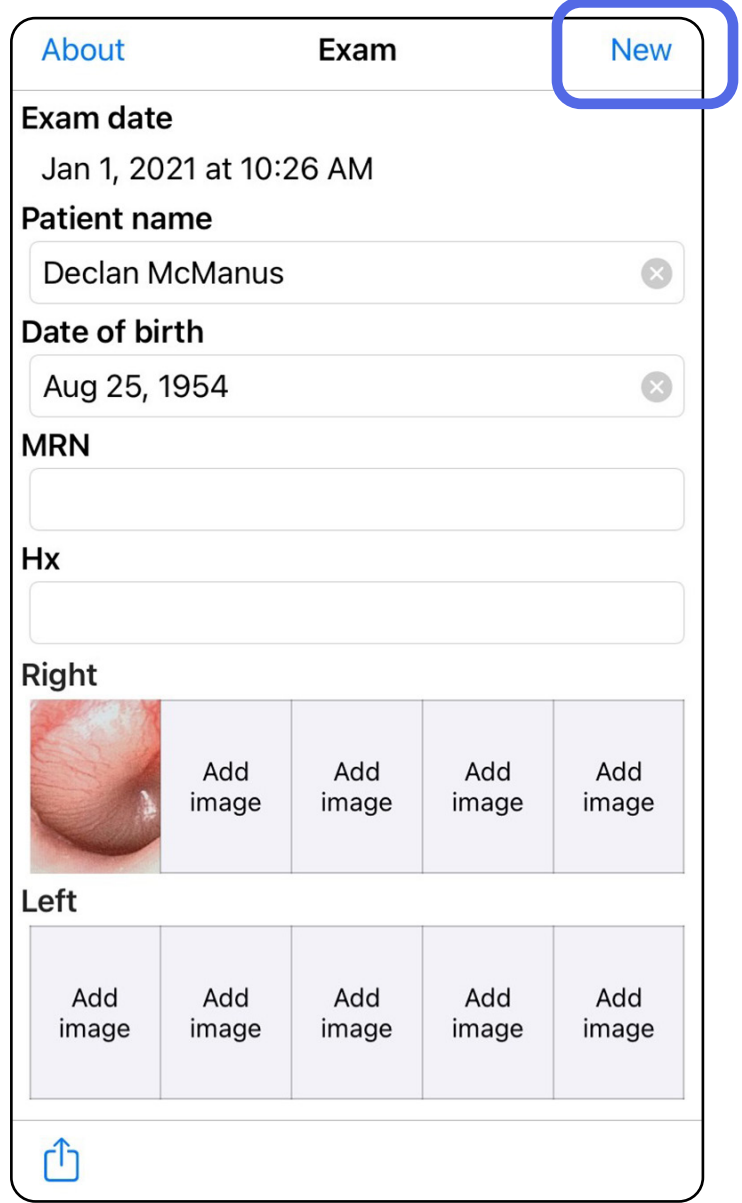

### <span id="page-43-1"></span><span id="page-43-0"></span>**Forkaste en undersøkelse (iOS)**

#### *Gjelder: Klinisk modus*

2. Trykk på **OK** for å forkaste endringene og starte en ny undersøkelse.

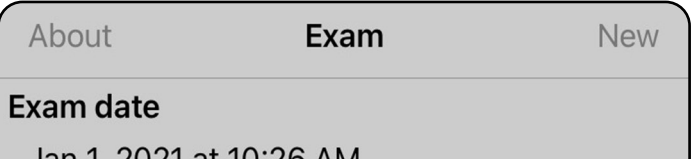

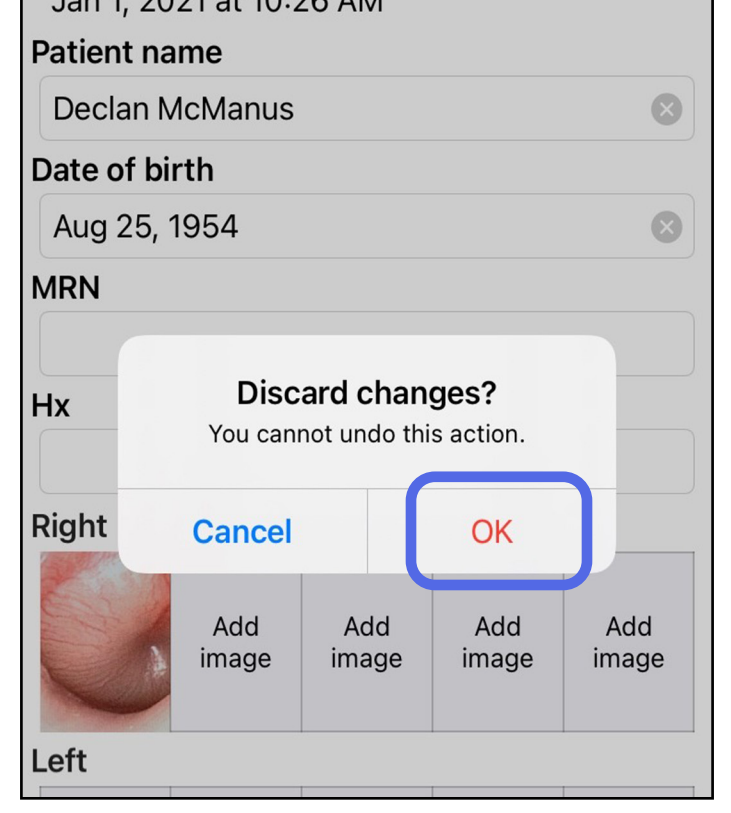

## <span id="page-44-0"></span>**Rengjøring**

Ikke noe annet forebyggende vedlikehold enn rengjøring er nødvendig for dette produktet.

Godkjente rengjøringsmidler:

**FORSIKTIG** Ikke steriliser eller legg SmartBracket og SmartClip i noen oppløsning.

- 70 % isopropylalkohol med 30 % avionisert vann (for eksempel CiDehol® 70 alkoholservietter)
- Meterx<sup>™</sup> CaviWiles<sup>®</sup>
- PDI Super-Sani-Cloth<sup>®</sup>
- PDI-Sani-Cloth Plus<sup>®</sup>
- 1. Fjern SmartBracket fra hodet og SmartClip før rengjøring. La SmartClip være festet til etuiet.
- 2. Bruk godkjente rengjøringsmidler (se ovenfor) for å tørke av SmartBracket og SmartClip og fjerne all synlig og usynlig smuss. Hyppighet: Rengjør ved behov.

3. La rengjøringsmidlet tørke.

Disse rengjøringsinstruksjonene gjelder for SmartBracket og SmartClip. Du finner informasjon om hvordan du reprosesserer Welch Allyn-enheter i den relevante bruksanvisningen.

Kassering av SmartBracket og SmartClip må utføres i samsvar med følgende trinn:

- 1. Følg instruksjonene for rengjøring i denne delen av brukerhåndboken.
- 2. Sorter materialet i påvente av resirkuleringsprosessen
	- Komponentene skal demonteres og resirkuleres basert på materialtypen
		- o Plast kan resirkuleres som plastavfall
		- o Metall kan resirkuleres som metall
	- Inneholder skruer og fester

Du finner instruksjoner for kassering i bruksanvisningen for de aktuelle hodene.

Følg produsentens instruksjoner for kassering av smarttelefon og deksel. Slett alle eksisterende data relatert til pasienter/sykehus/klinikk/lege for å opprettholde konfidensialitet. Sikkerhetskopiering av data kan utføres før sletting.

Brukere må følge alle føderale, delstatlige, regionale og/eller lokale lover og forskrifter som gjelder for sikker kassering av medisinsk utstyr og tilbehør. Hvis det foreligger tvil, må brukeren av utstyret først ta kontakt med teknisk støtte for veiledning angående protokoller for sikker kassering.

### <span id="page-45-0"></span>**Trygg kassering**

Du finner informasjon om elektromagnetisk kompatibilitet (EMC) på Hillrom-nettstedet: [hillrom.com/getstarted](http://hillrom.com/getstarted).

### **EMC-samsvar**

### **Tilbehør**

### **Kompatible enheter**

Hvis du vil ha informasjon om tilbehør og anvendte deler, kan du se i bruksanvisningen for de aktuelle Welch Allyn-enhetene.

Se brukerhåndboken for Welch Allyn-enheten.

### <span id="page-46-0"></span>**Oppbevaring og transport**

Se brukerhåndboken for Welch Allyn-enheten.

### **Pikseldybde**

Pikseldybden på fundus for et emmetropisk øye med en fokallengde på 17 mm varierer avhengig av smarttelefonen. Se listen nedenfor.

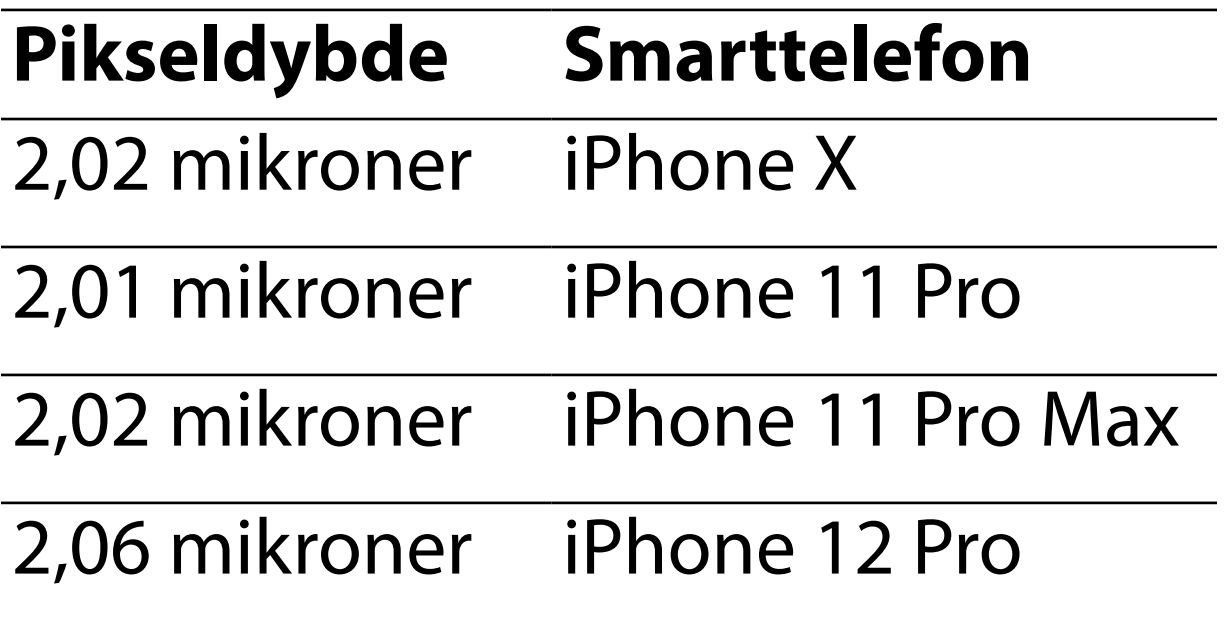

### **Samsvar**

Samsvarer med ISO 10940:2009.

Welch Allyn, Inc. garanterer at Welch Allyn iExaminer SmartBracket og SmartClip er frie for material- og produksjonsfeil, og at de vil fungere i overensstemmelse med produsentens spesifikasjoner i en periode på ett år fra kjøpsdato. Hvis dette instrumentet viser seg å være defekt eller i strid med produsentens spesifikasjoner i garantiperioden, vil Welch Allyn reparere eller erstatte instrumentet eller komponenten uten kostnad for kjøperen. Denne garantien gjelder bare for Welch Allyn iExaminer SmartBracket og SmartClip som er kjøpt ny fra Welch Allyn eller deres autoriserte distributører eller representanter. Kjøperen må returnere SmartBracket og SmartClip direkte til Welch Allyn eller en autorisert distributør eller representant, og betale fraktkostnadene.

Denne garantien dekker ikke skader eller feil som skyldes tukling, feil bruk, forsømmelse, ulykker, endringer eller frakt. Denne garantien er ugyldig hvis instrumentet ikke brukes i henhold til produsentens anbefalinger, eller hvis det repareres.

### <span id="page-47-0"></span>**Garanti**